#### Course in ANSYS

Example0153

## Example – Offshore structure

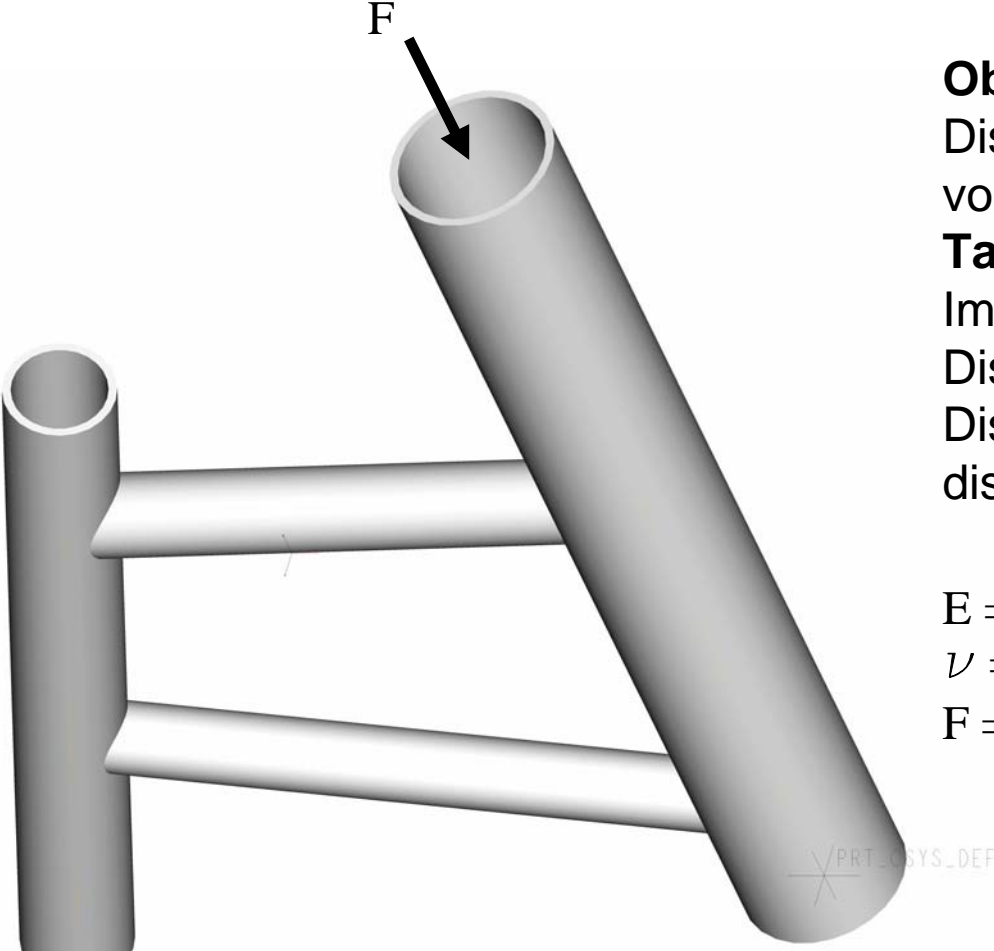

#### **Objective:**

Display the deflection figure and von Mises stress distribution**Tasks:**

Import geometry from IGES. Display the deflection figure? Display the von Mises stress distribution?

 $E = 210000N/mm^2$  $\nu = 0.3$  $F = -10000$ 

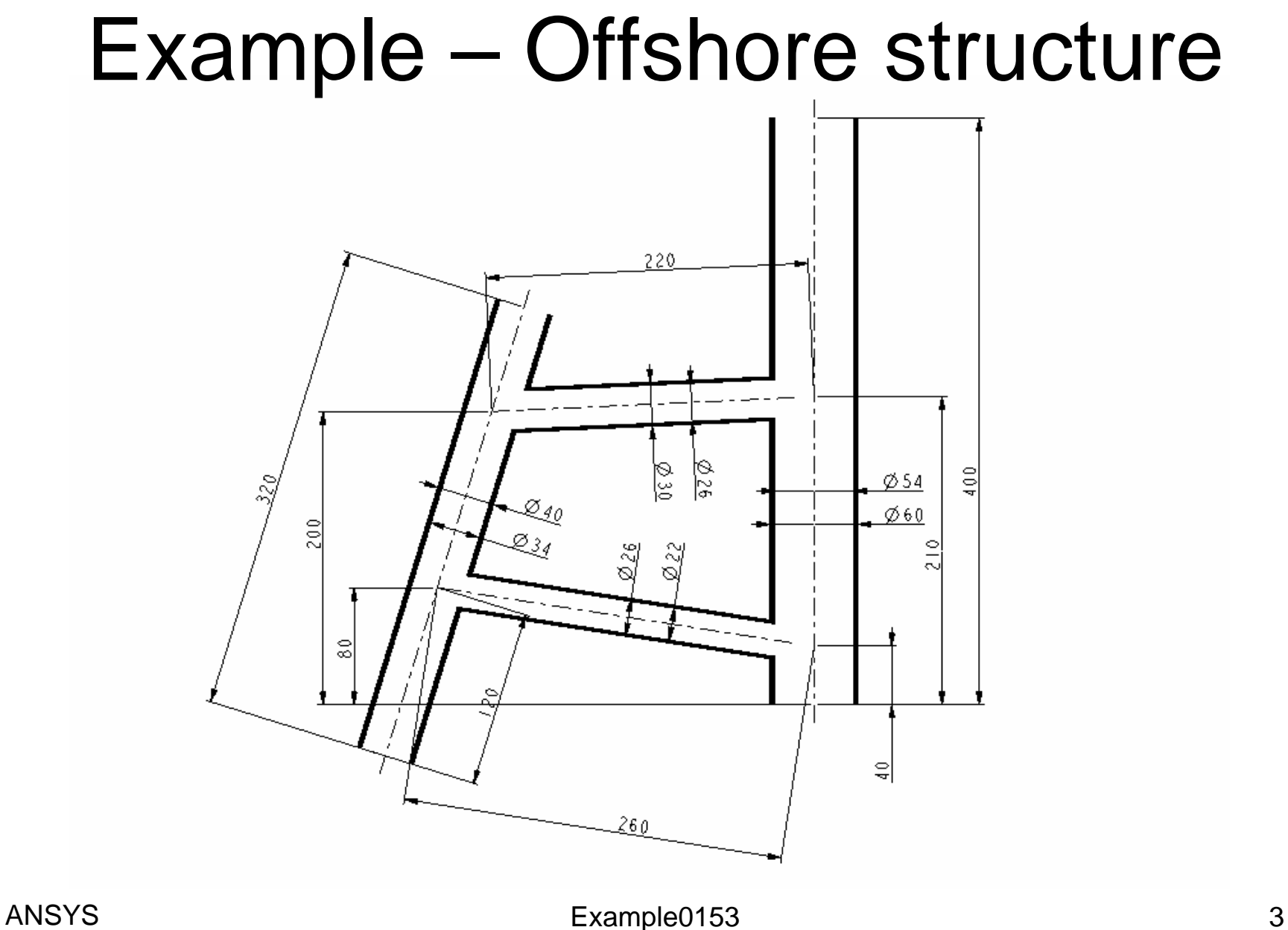

## Example – Import IGES

#### **Utility Menu > File > Import > IGES**

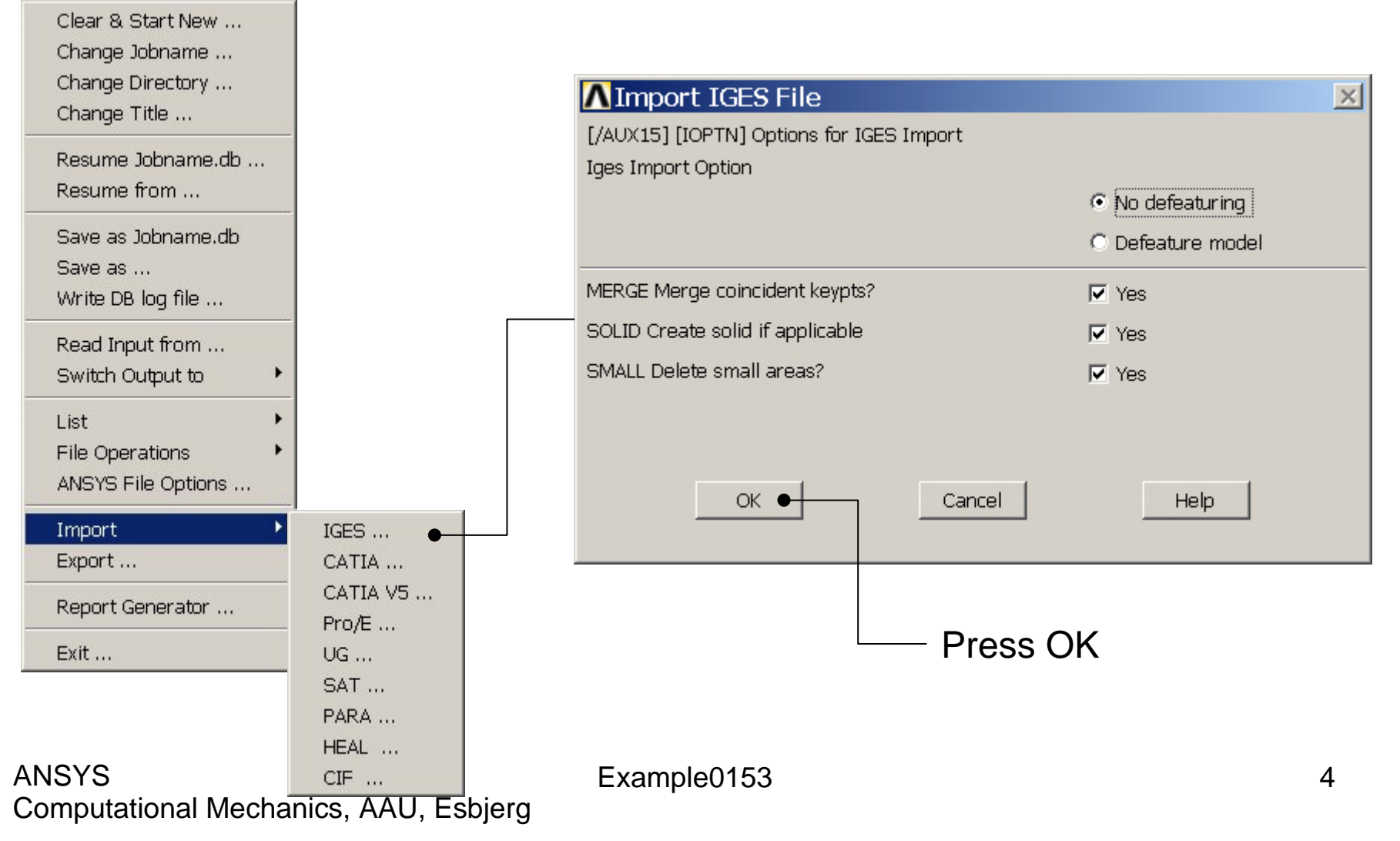

## Example – Import IGES

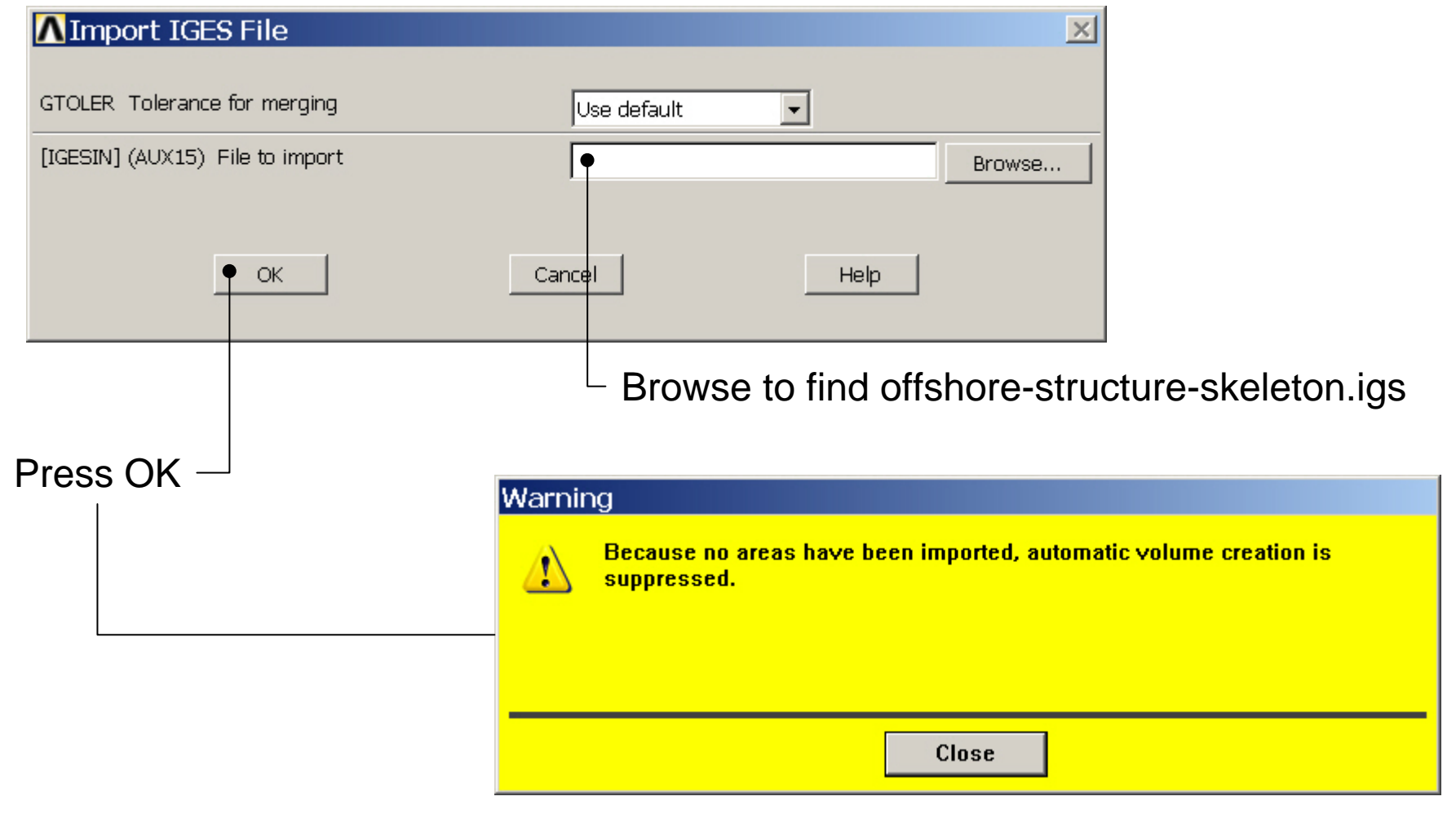

## Example - Display

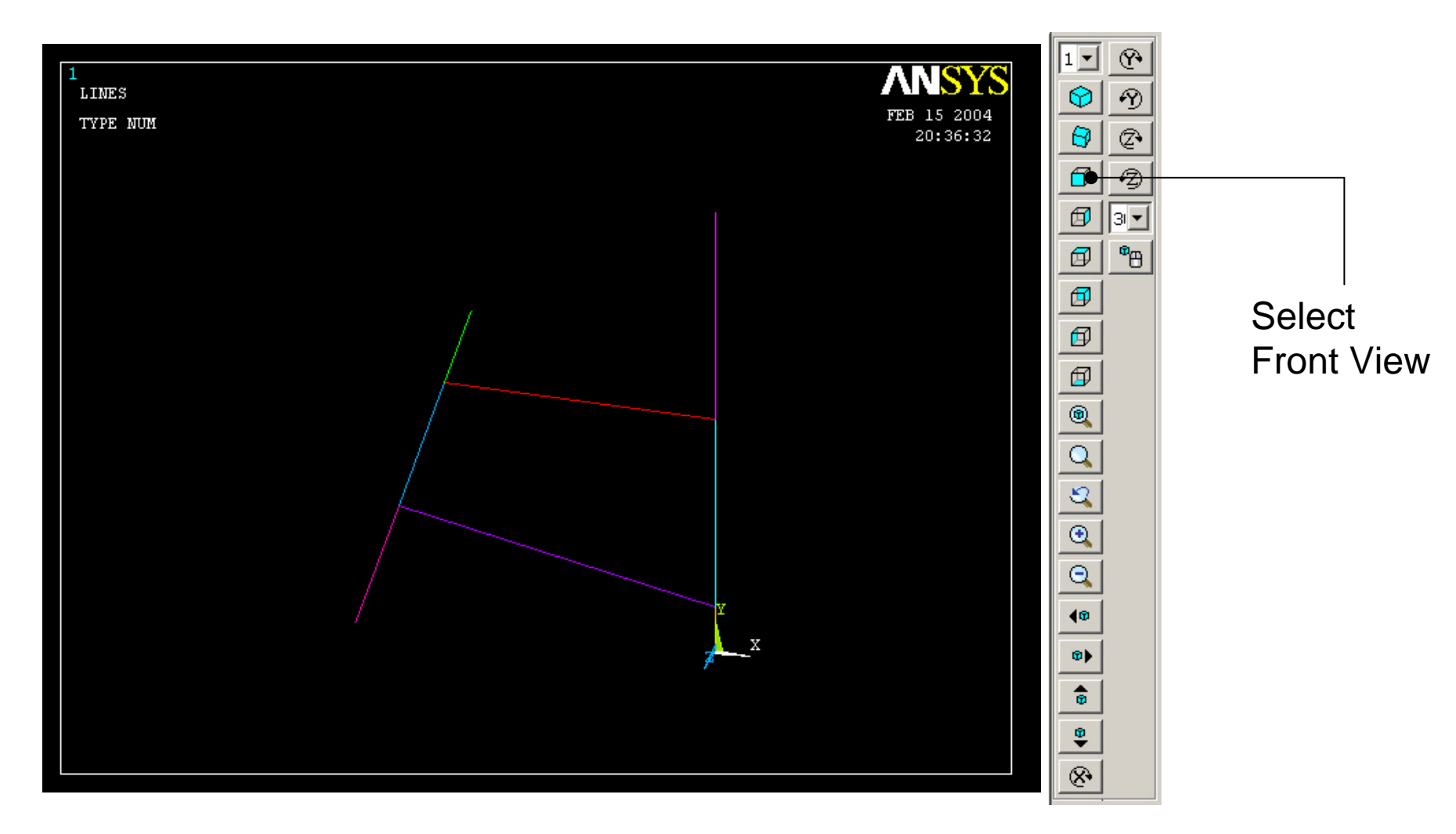

#### Computational Mechanics, AAU, Esbjerg ANSYS

## Example - Numbering

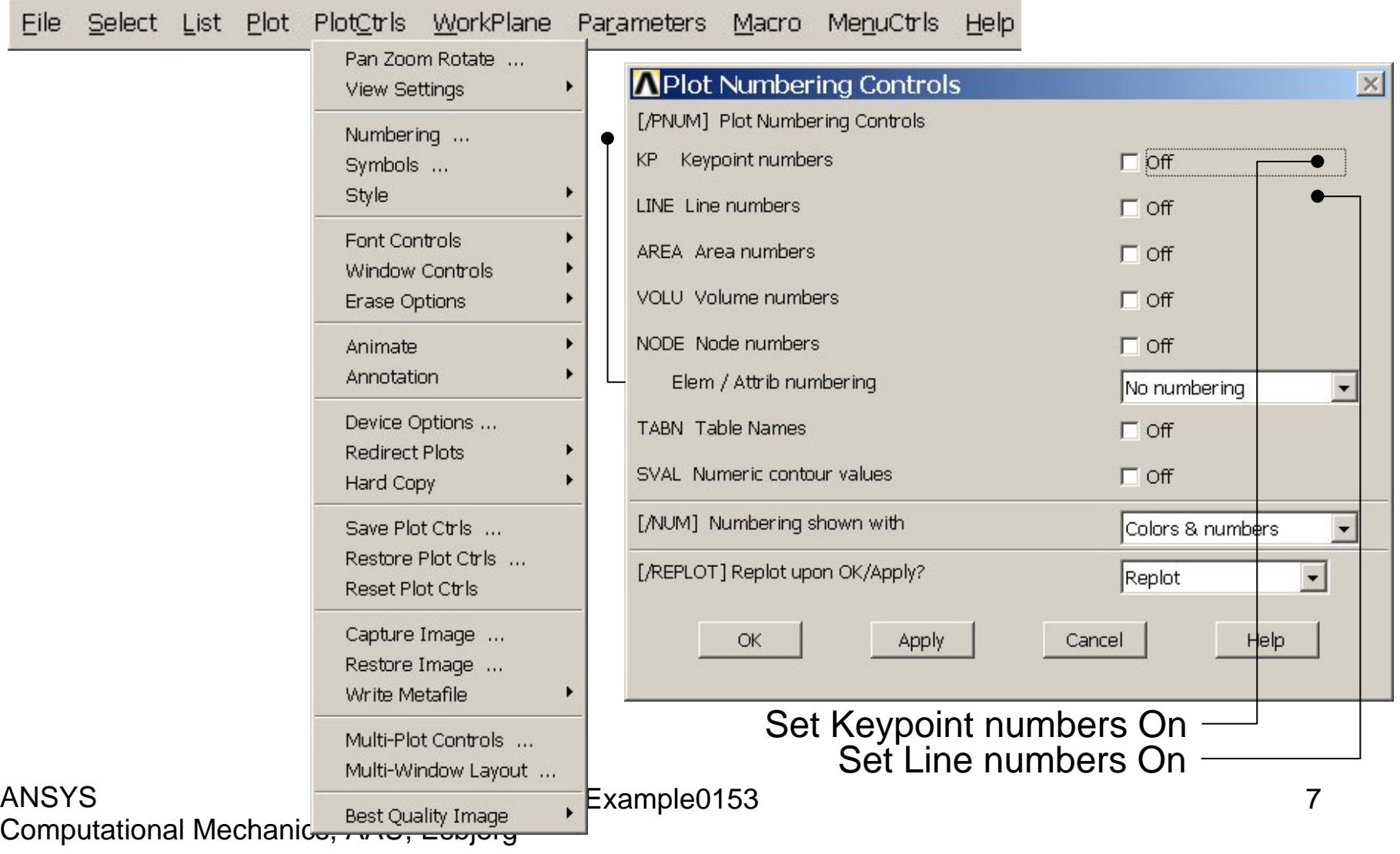

# Example - Numbering

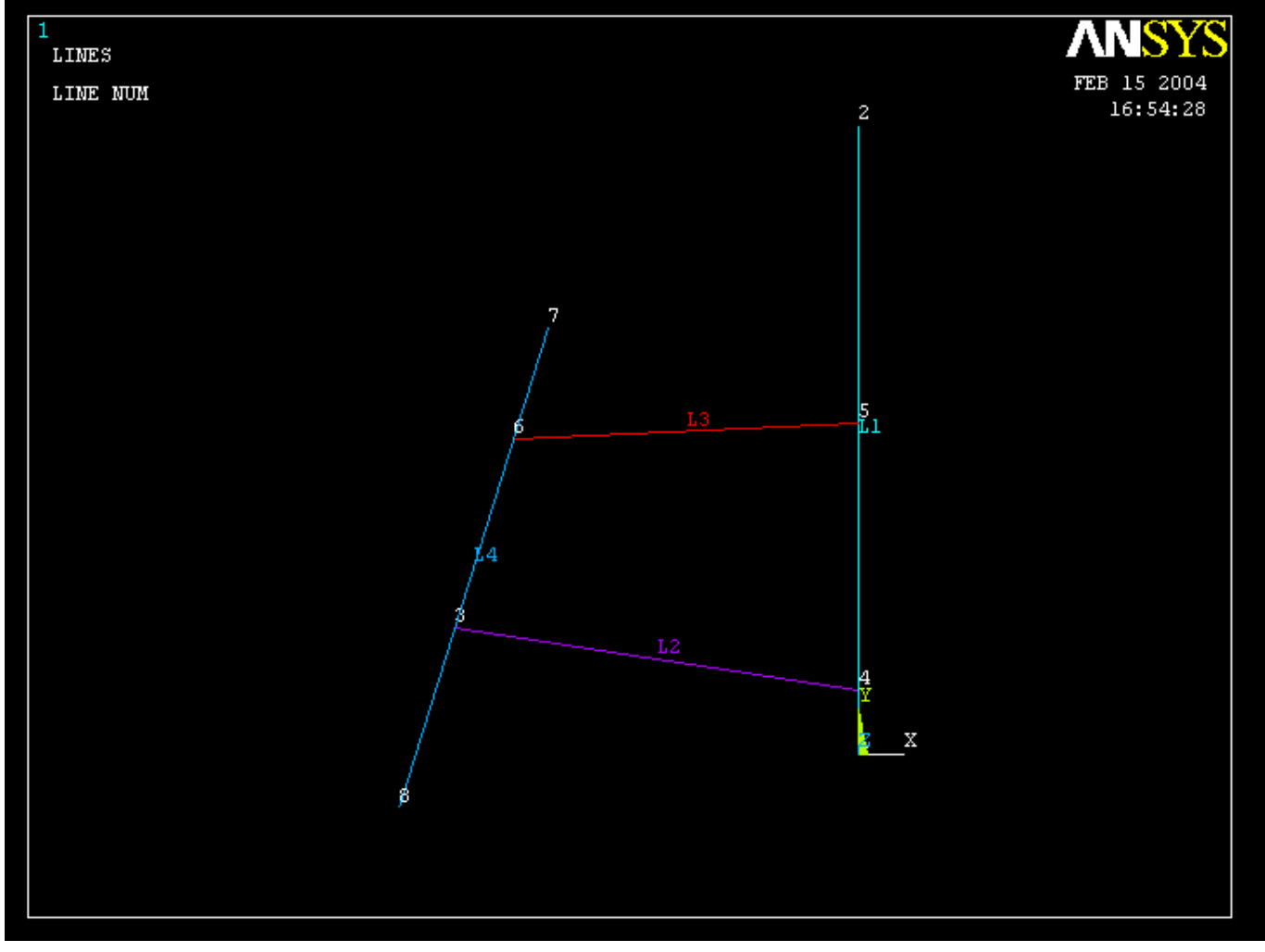

## Example – Element Type

#### **Preprocessor > Element Type > Add/Edit/Delete**

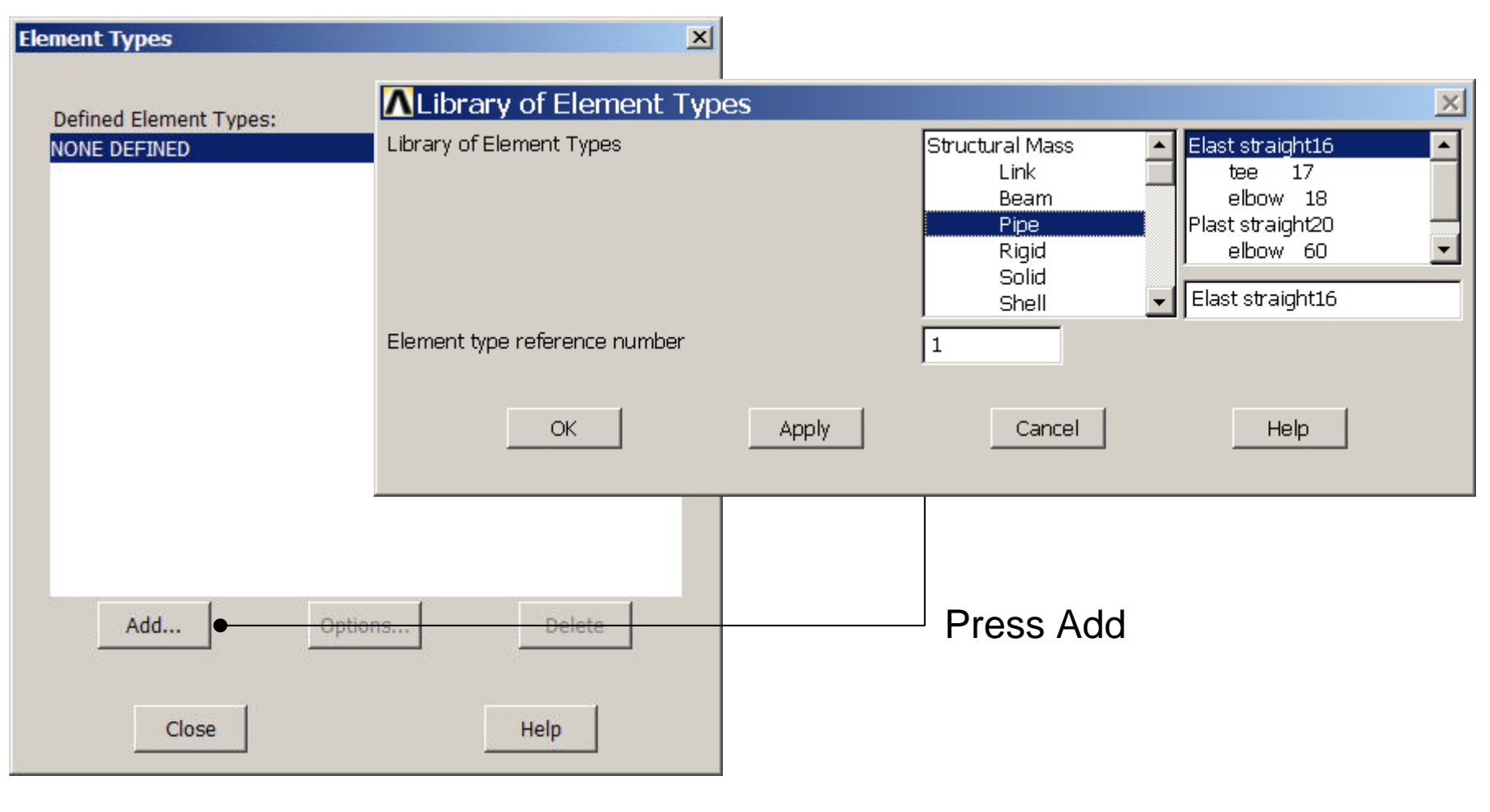

# Example - Element Type

#### **Preprocessor > Element Type > Add/Edit/Delete**

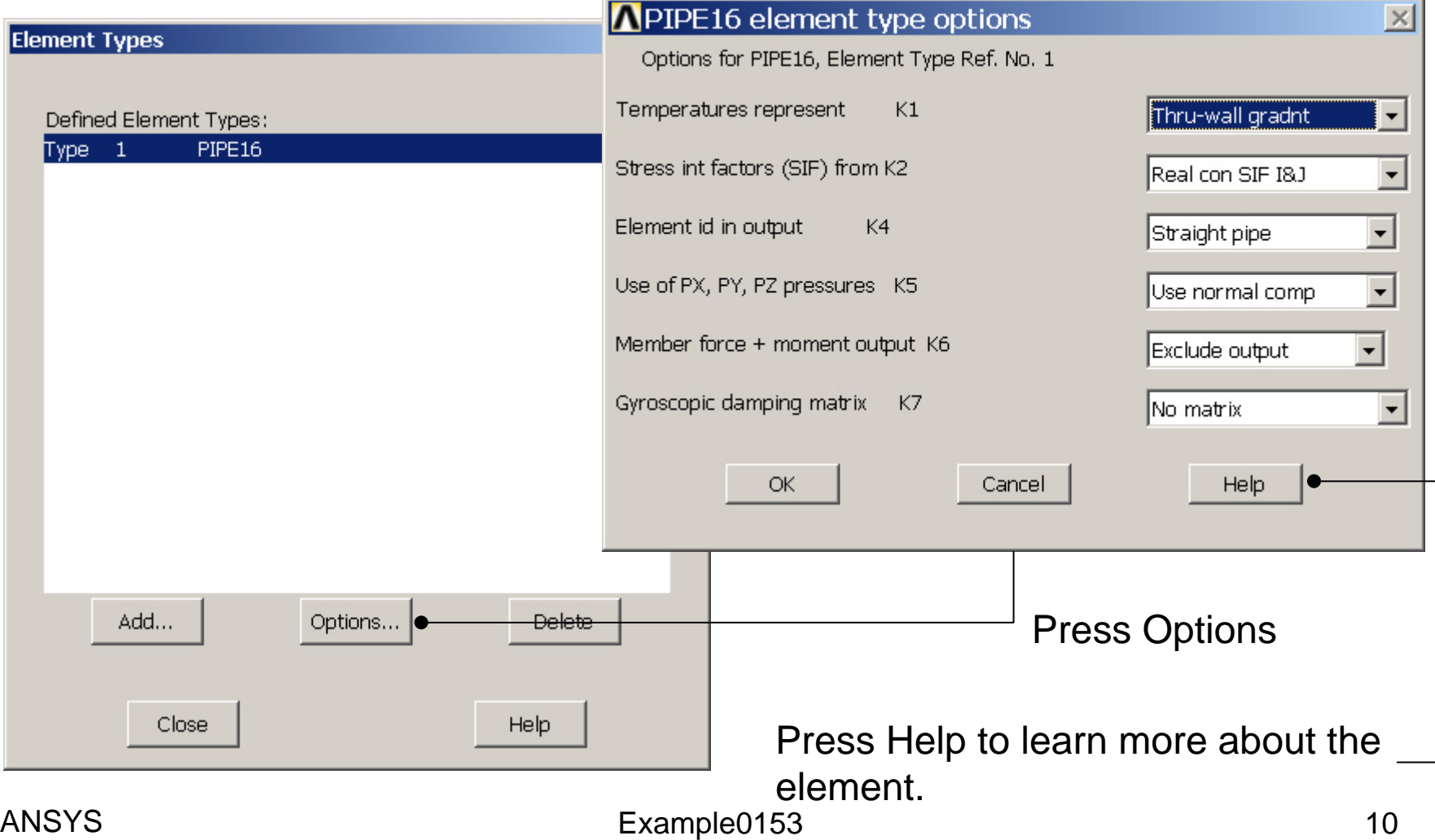

## Example – Real Constants

#### **Preprocessor > Real Constants > Add**

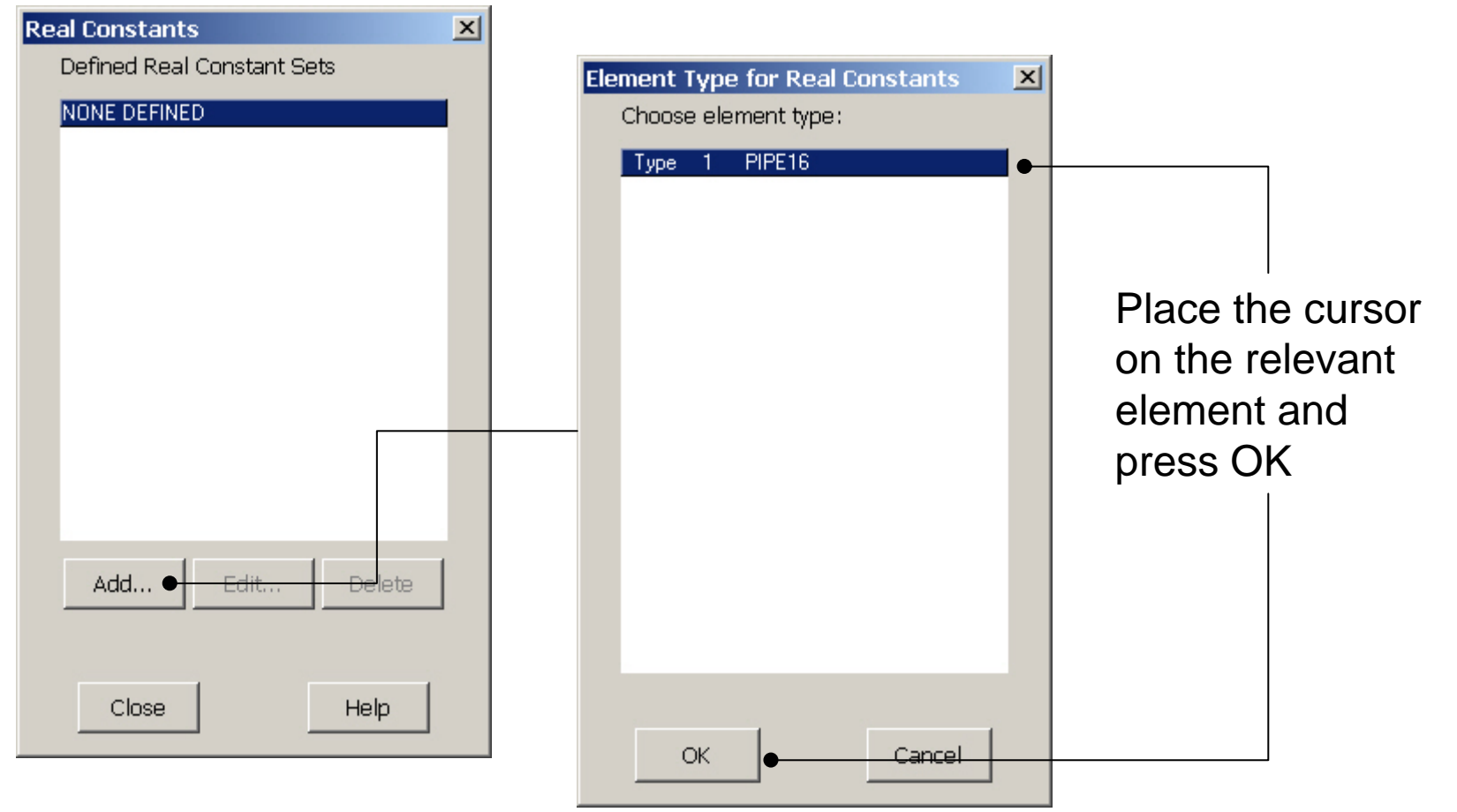

#### Computational Mechanics, AAU, Esbjerg ANSYS

## Example - Real Constants

#### **Preprocessor > Real Constants > Add**

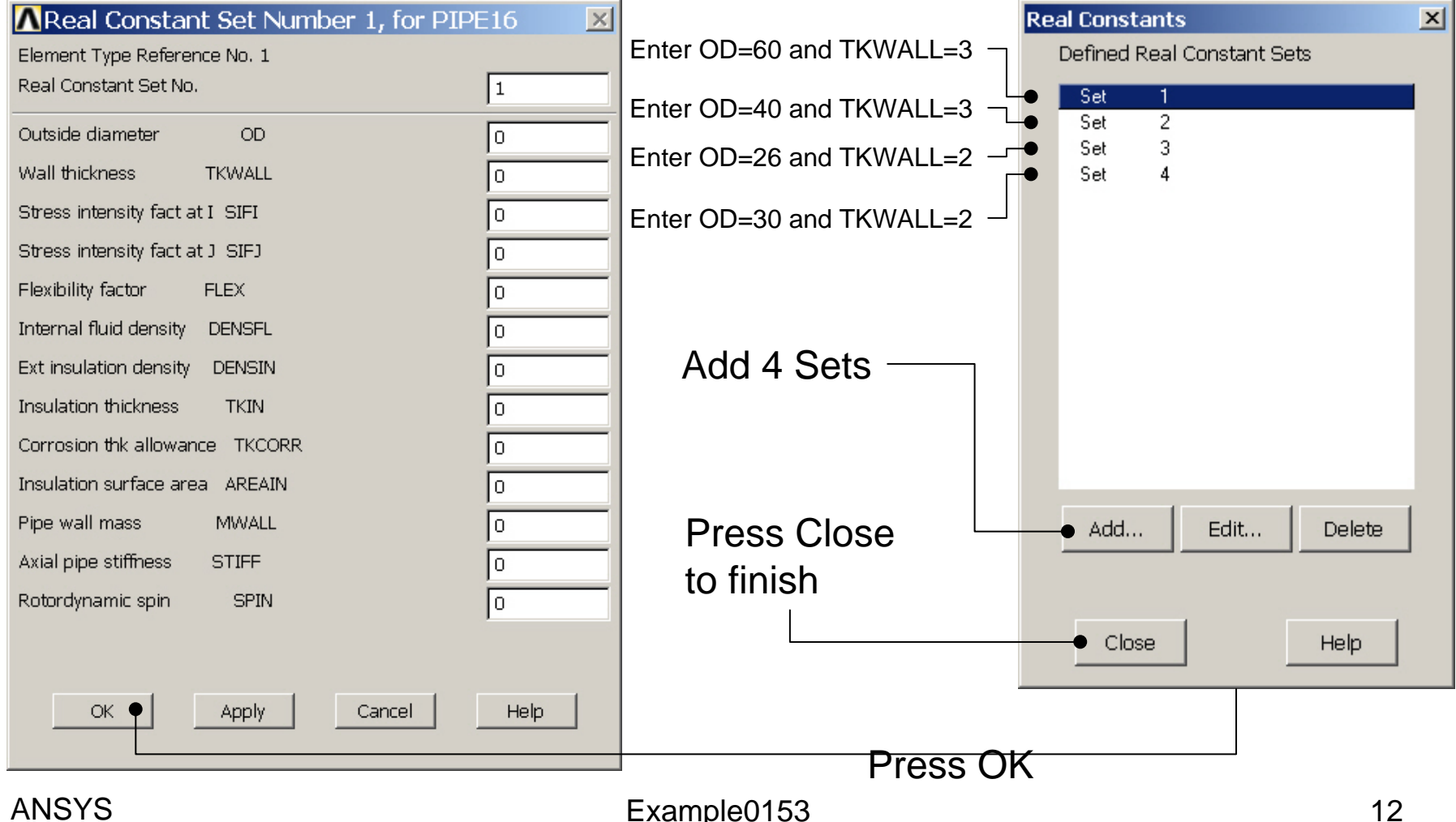

# Example - Material Properties

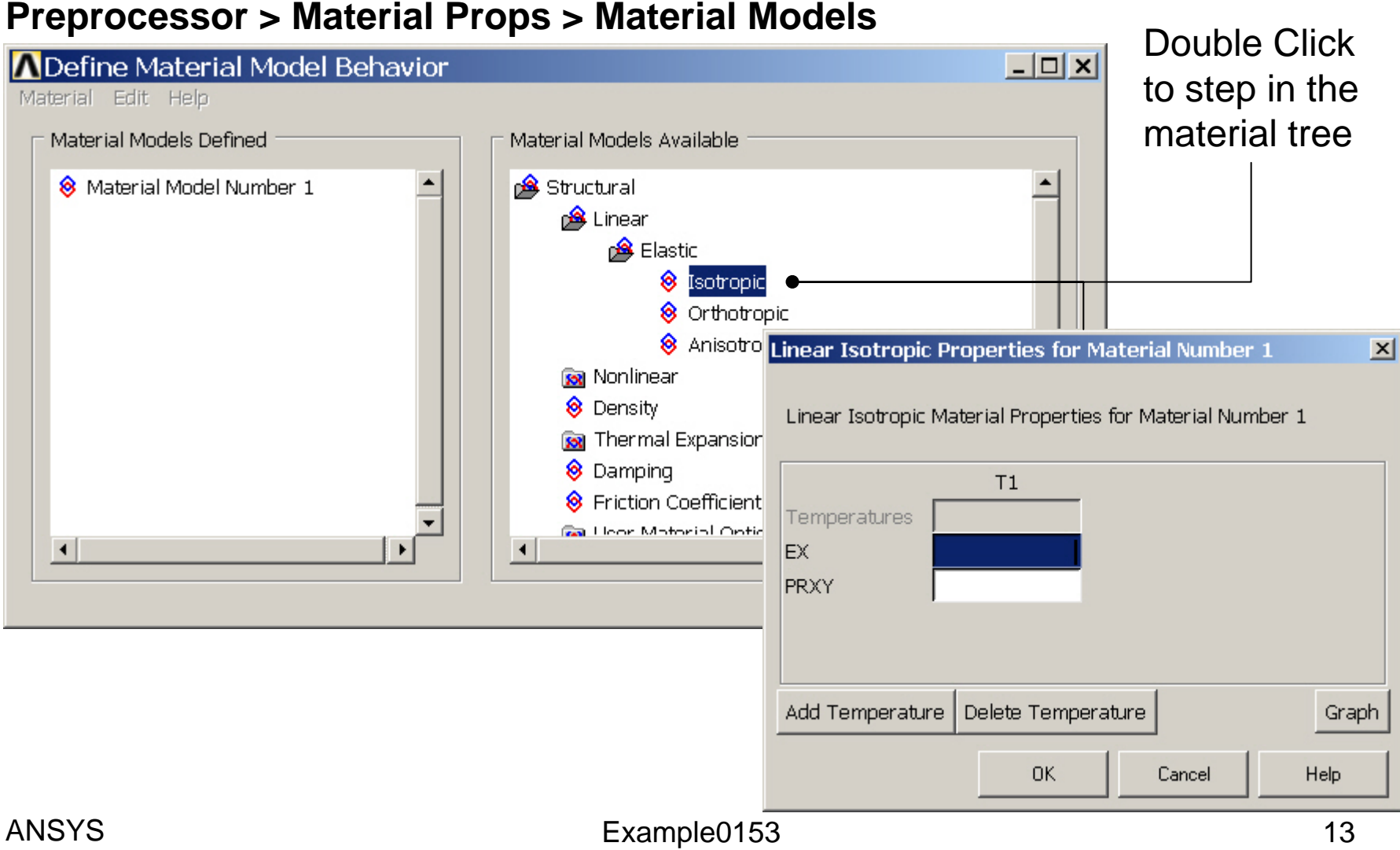

# Example - Material Properties

#### **Preprocessor > Material Props > Material Models**

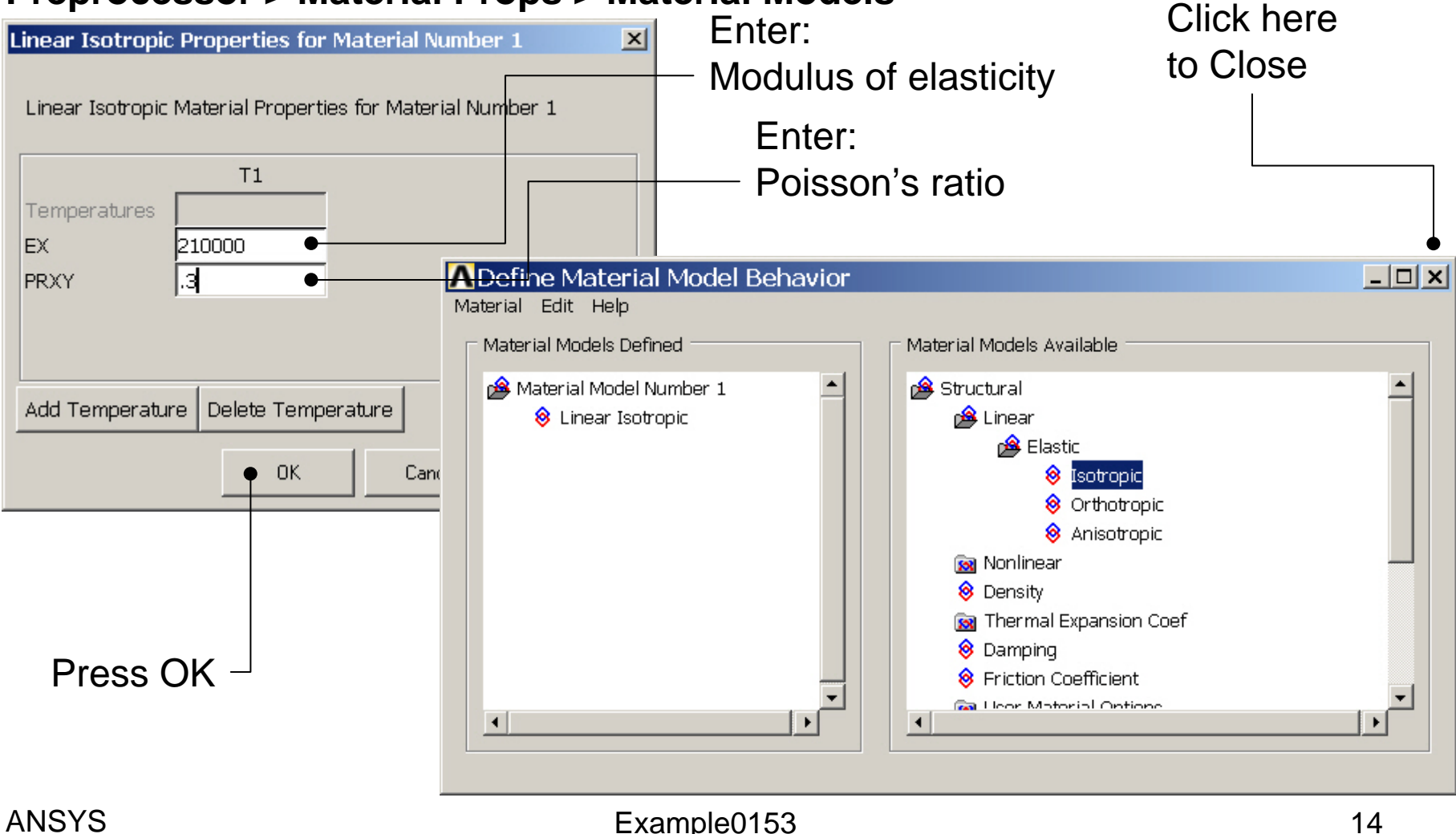

#### **Preprocessor > Meshing > Mesh Attributes > Line Attributes > Picked Lines**

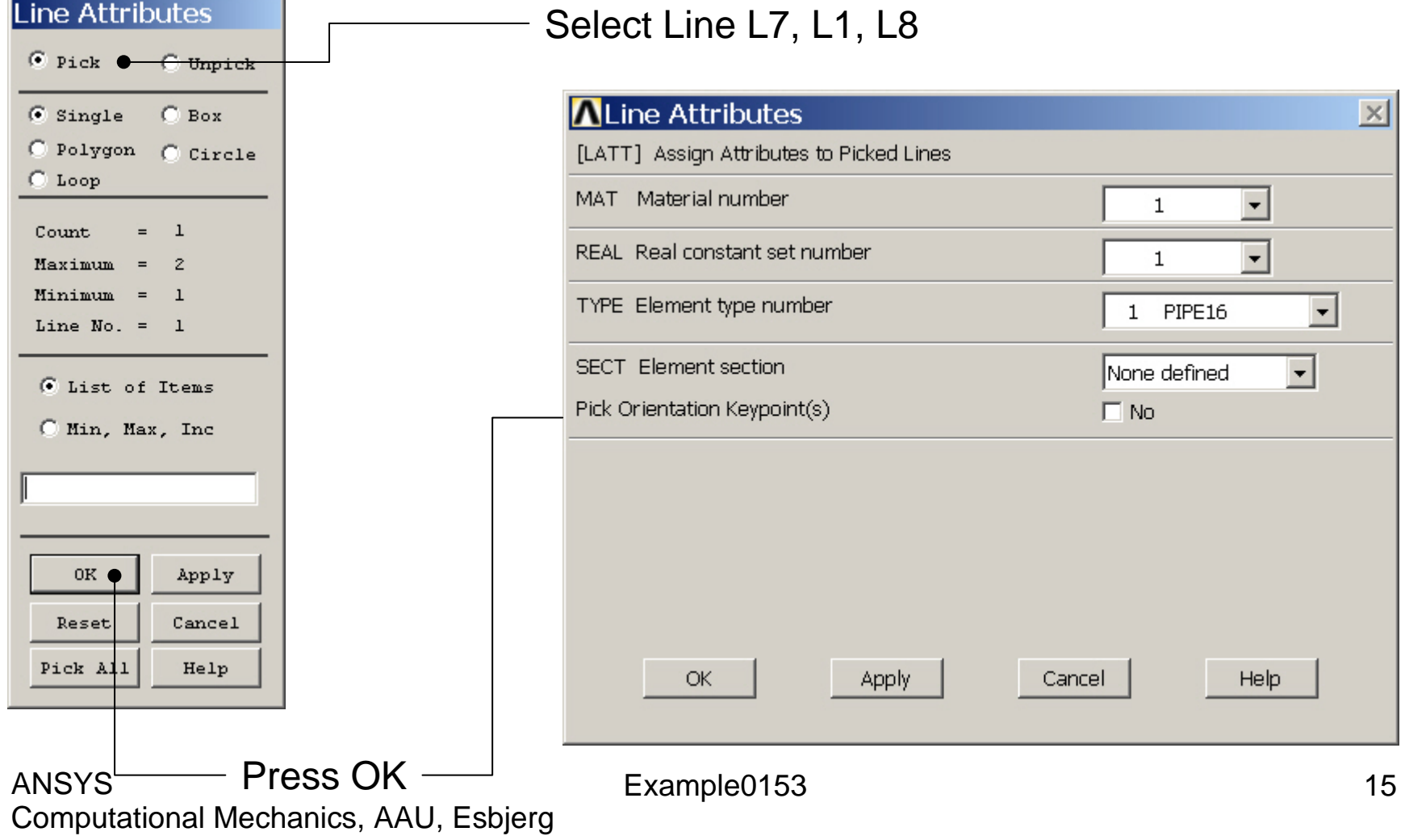

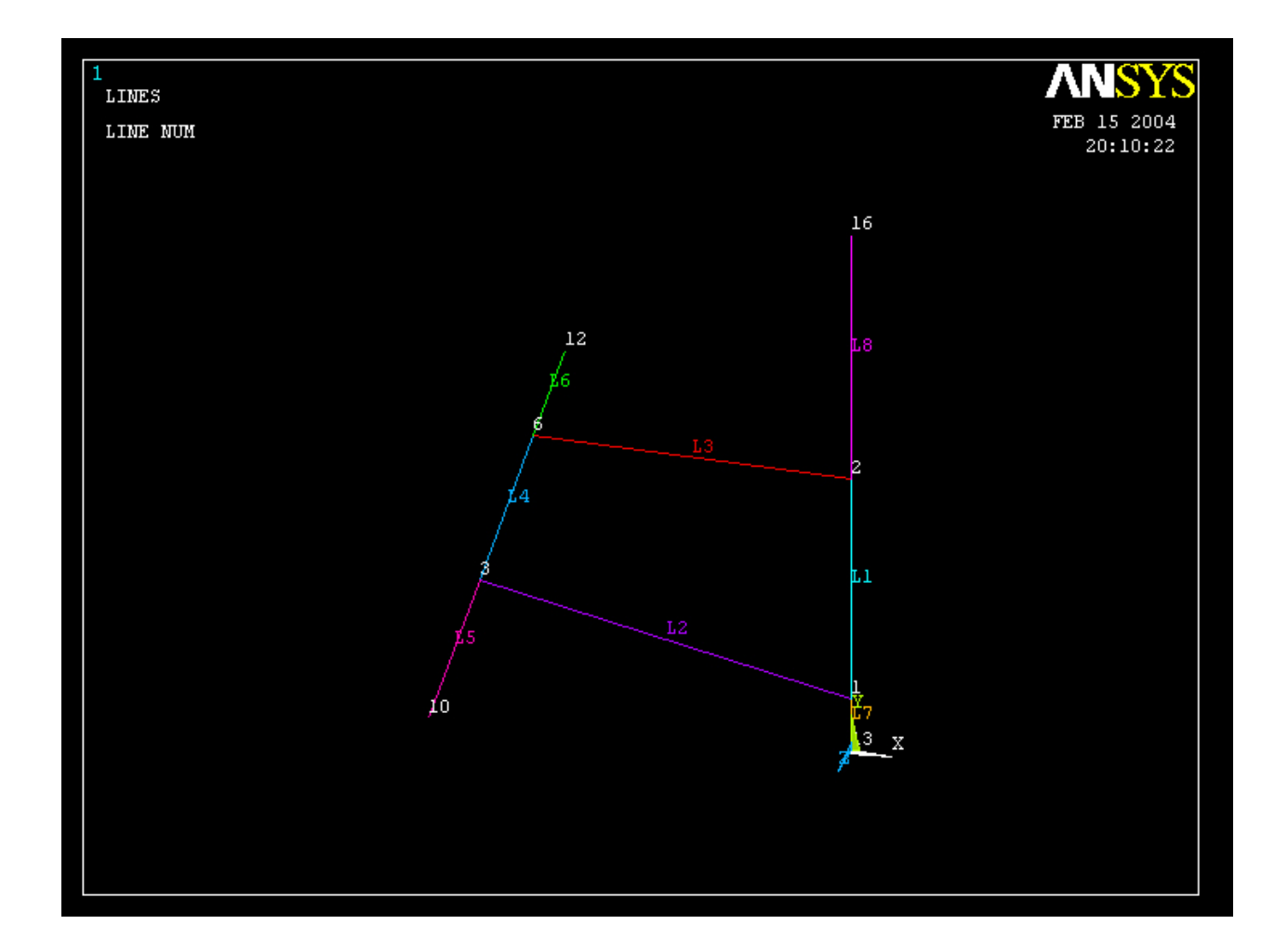

#### Computational Mechanics, AAU, Esbjerg ANSYS

#### **Preprocessor > Meshing > Mesh Attributes > Line Attributes > Picked Lines**

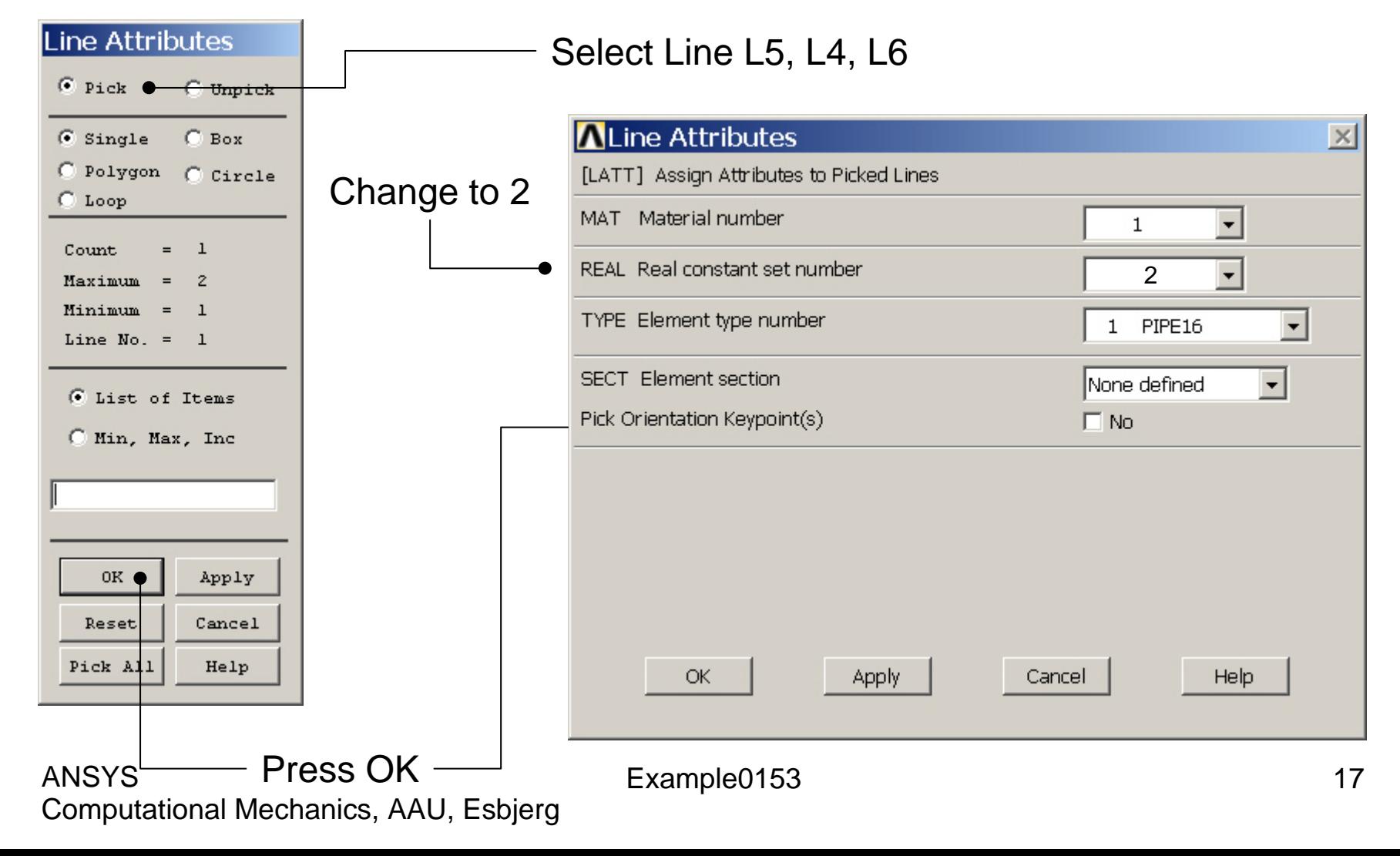

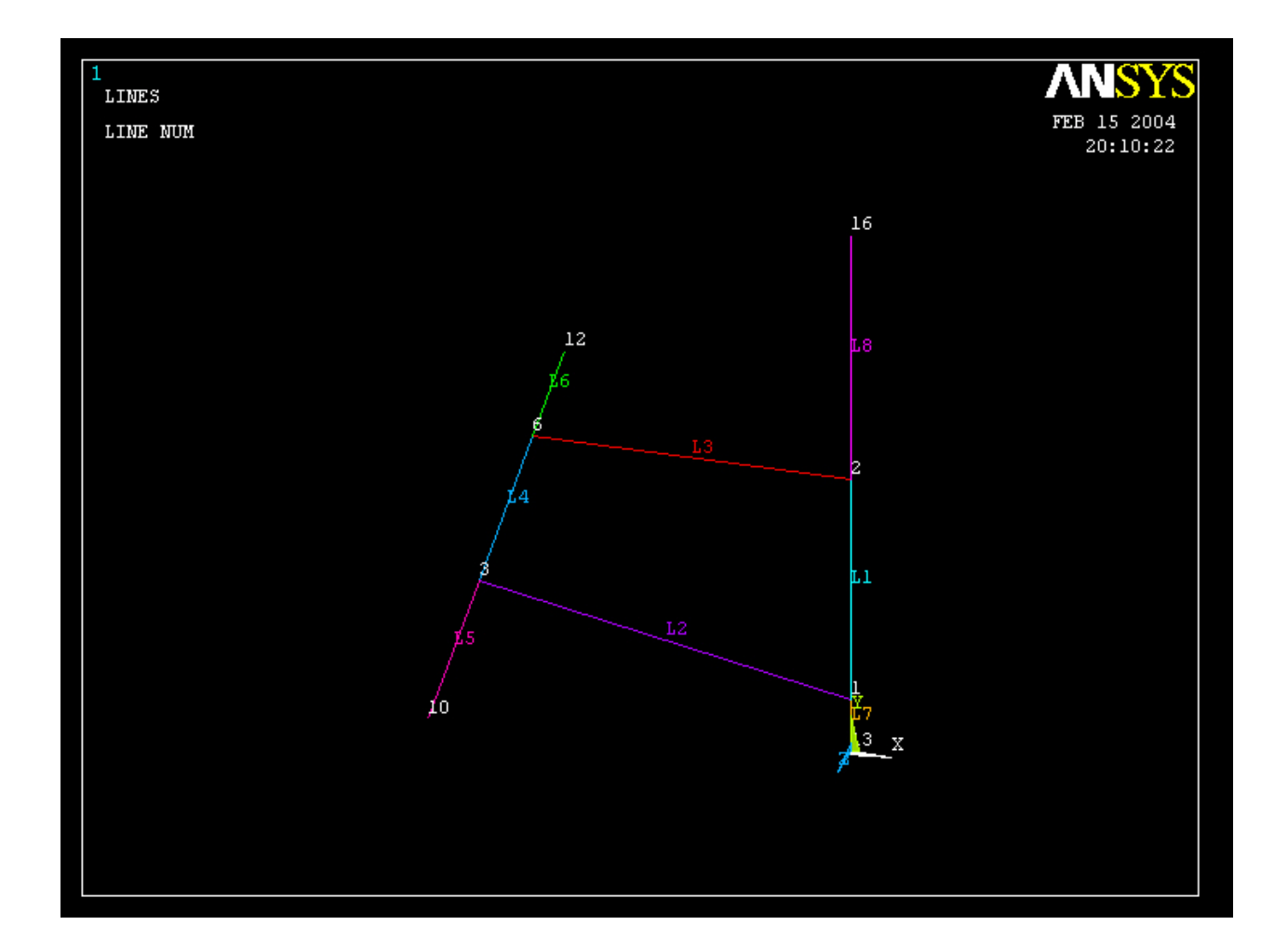

#### Computational Mechanics, AAU, Esbjerg ANSYS

#### **Preprocessor > Meshing > Mesh Attributes > Line Attributes > Picked Lines**

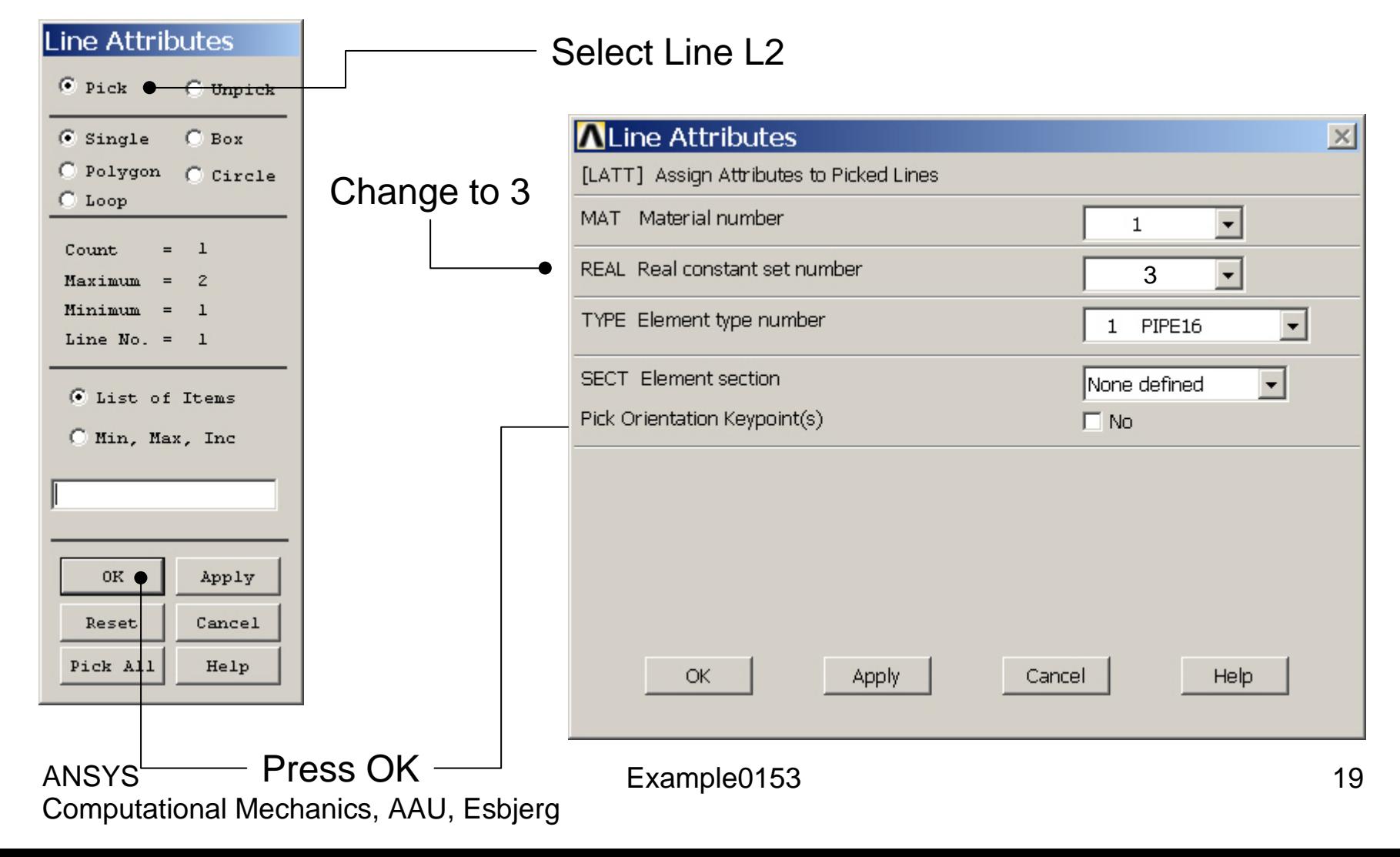

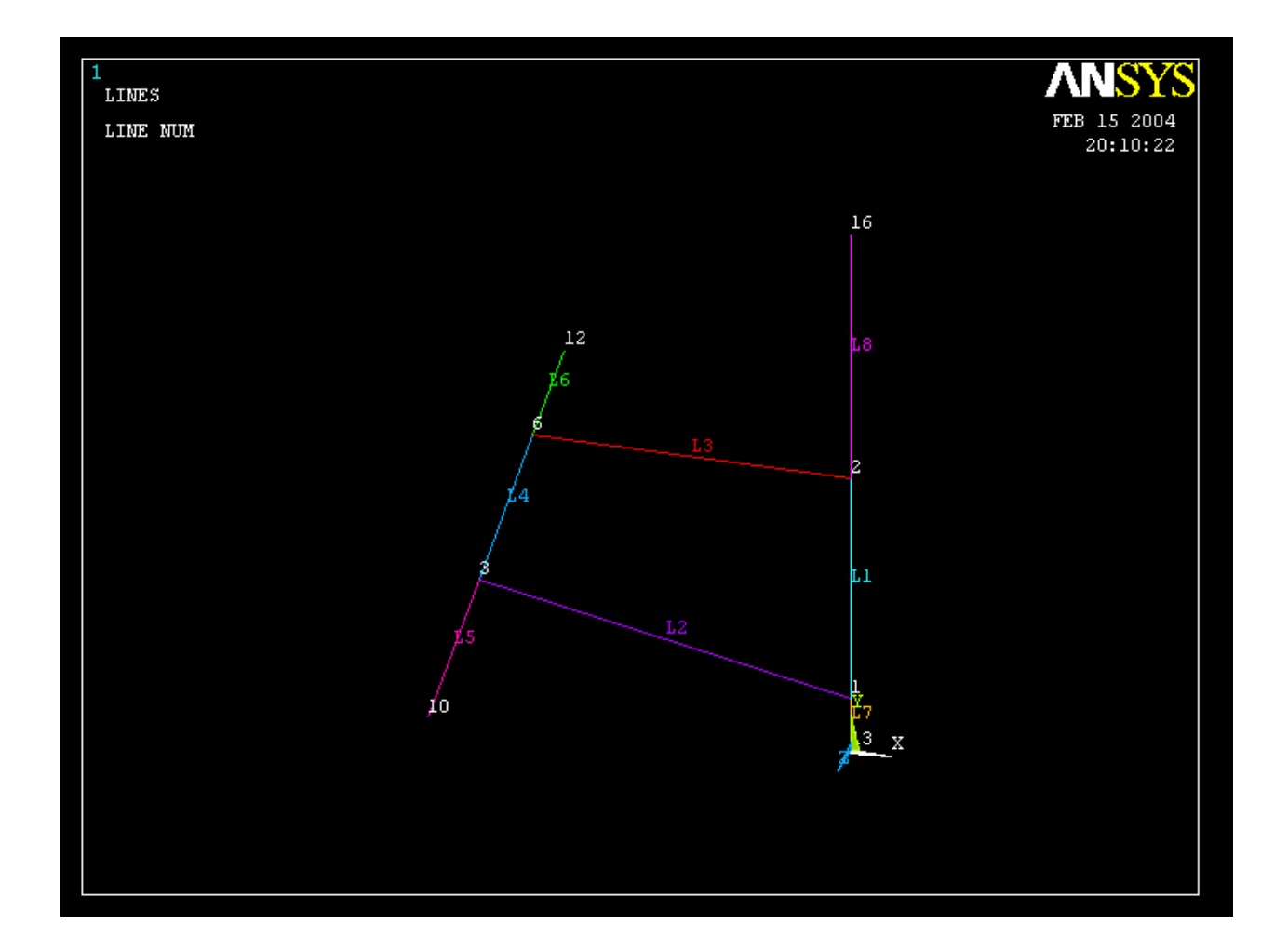

Computational Mechanics, AAU, Esbjerg ANSYS

#### **Preprocessor > Meshing > Mesh Attributes > Line Attributes > Picked Lines**

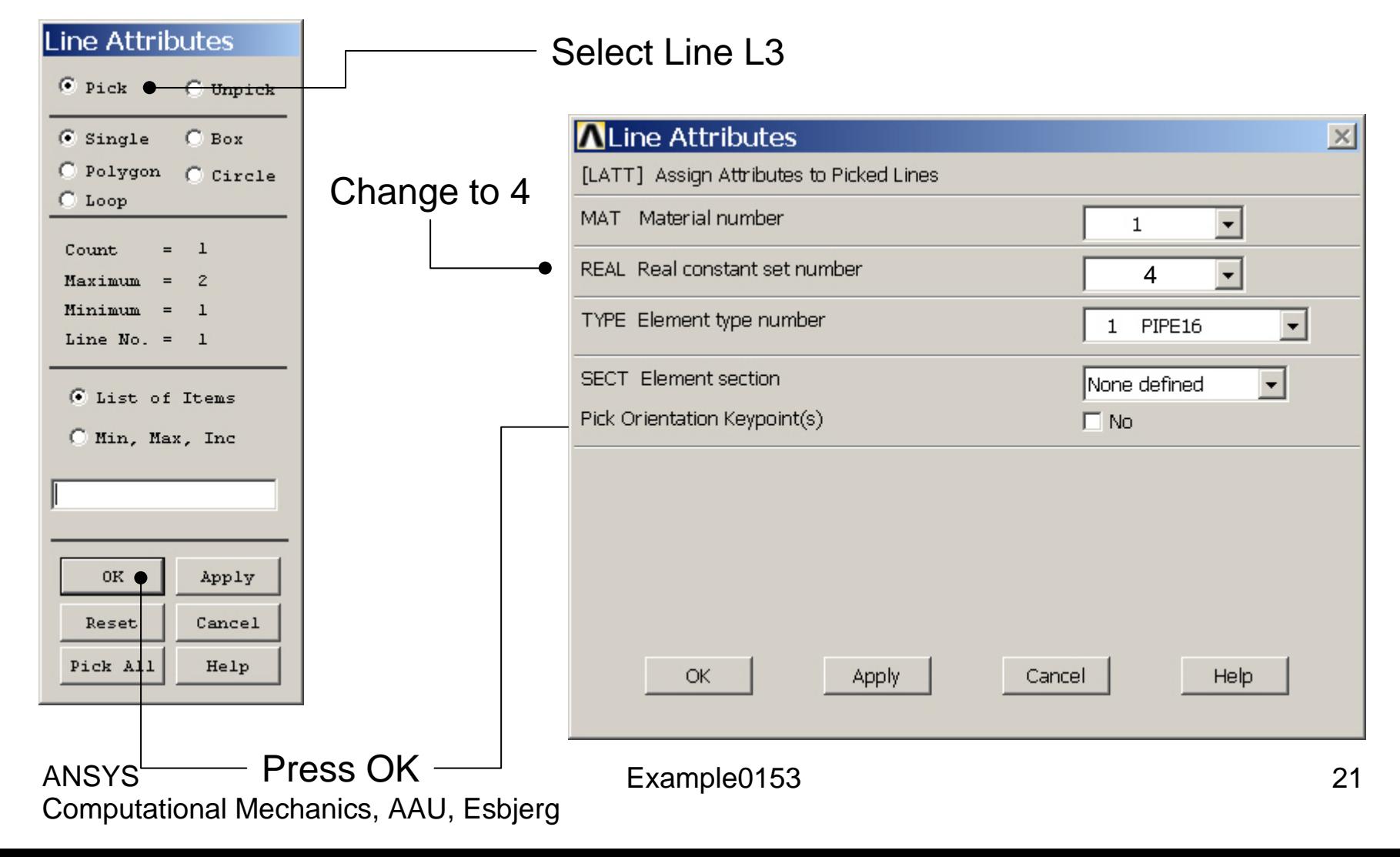

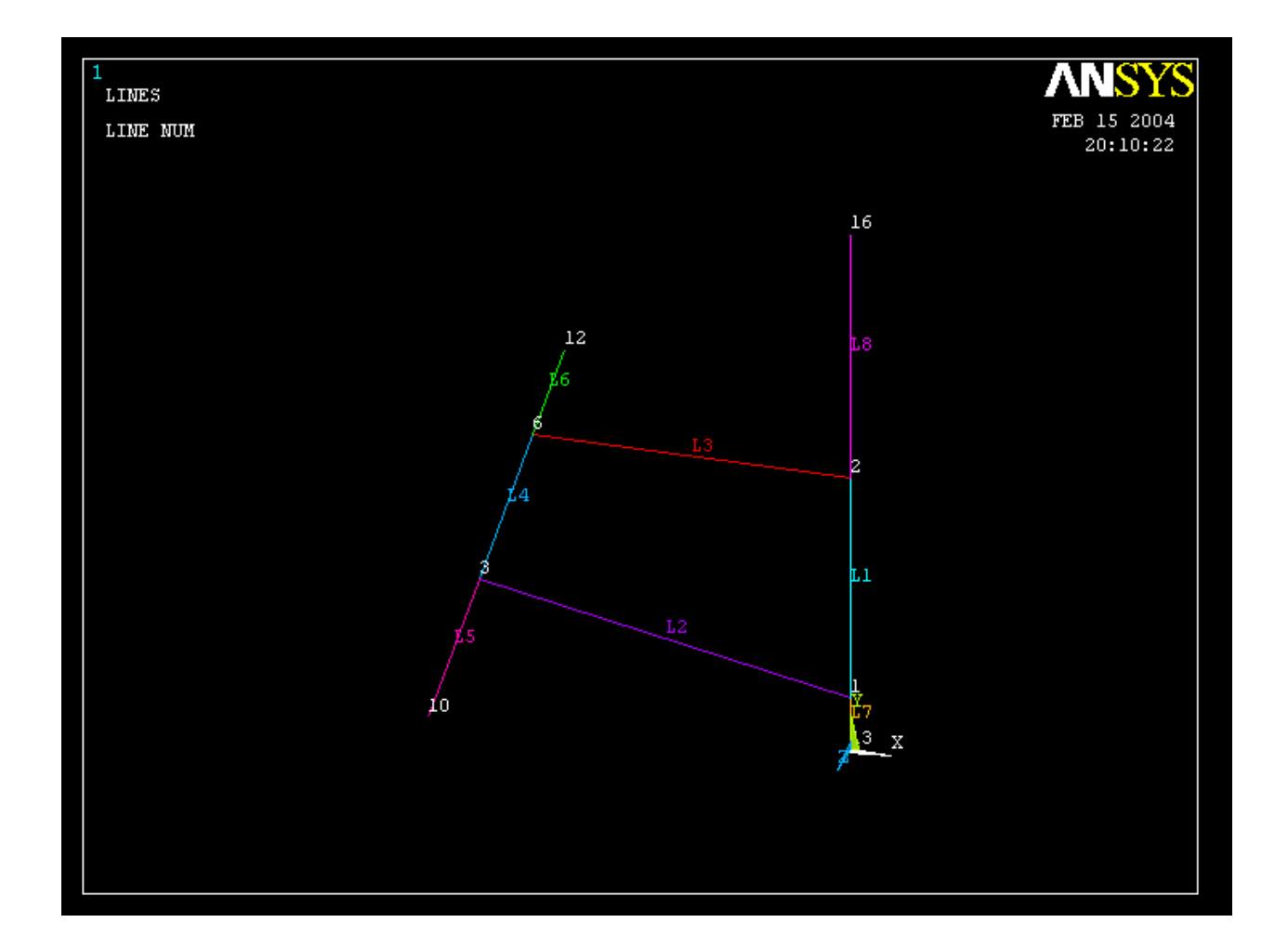

Computational Mechanics, AAU, Esbjerg ANSYS

## Example - Meshing

#### **Preprocessor > Meshing > Size Cntrls > ManualSize > Lines > Picked Lines**

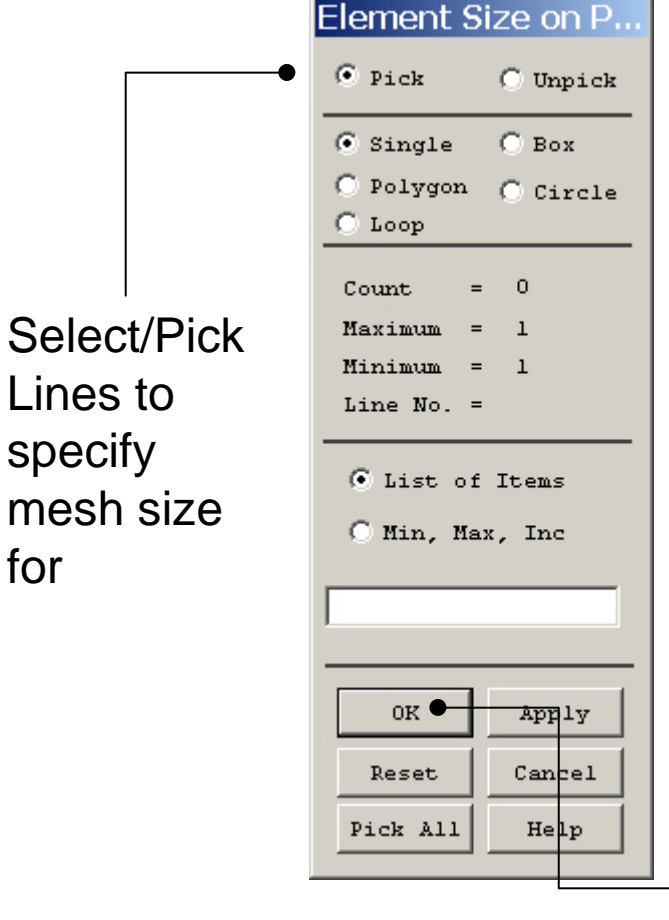

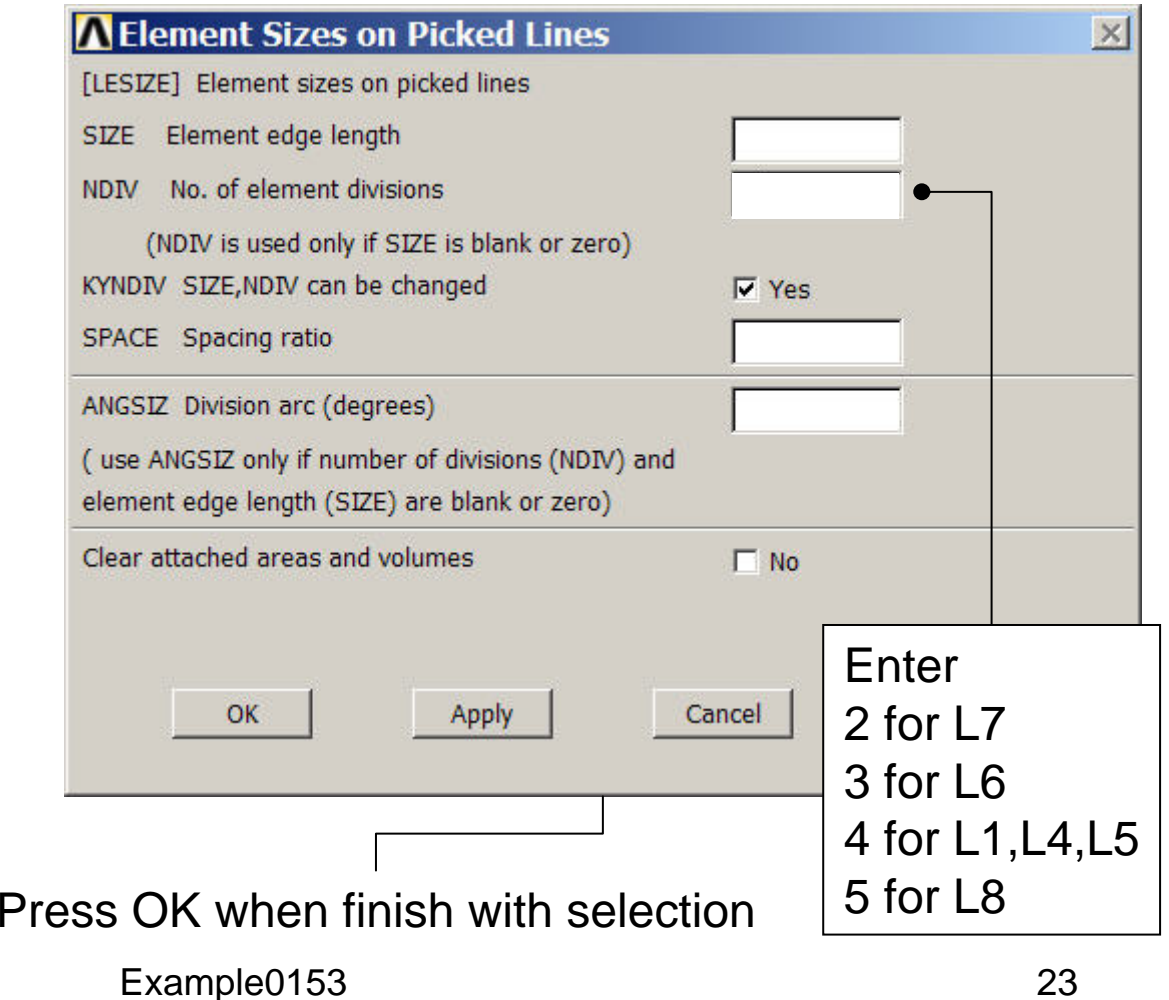

## Example - Meshing

#### **Preprocessor > Meshing > Mesh > Lines**

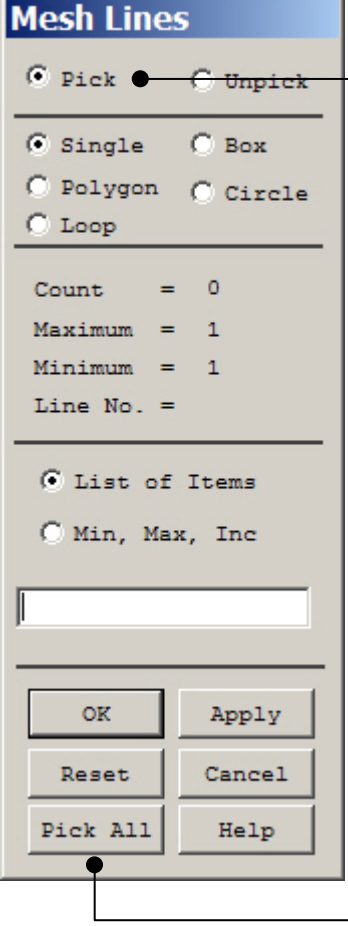

Select individual lines to be meshed by Picking

**NB**: It is often necessary to "Clear" the model for example if Element Type is to be changed

Select all lines defined to be meshed

## Example – Size and Shape

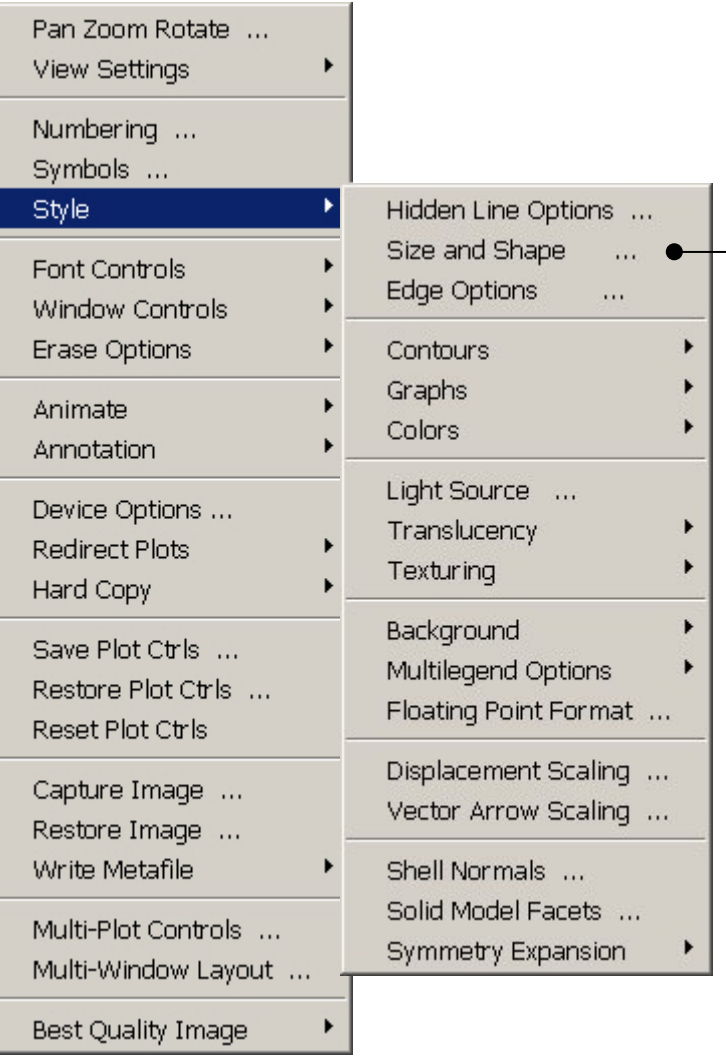

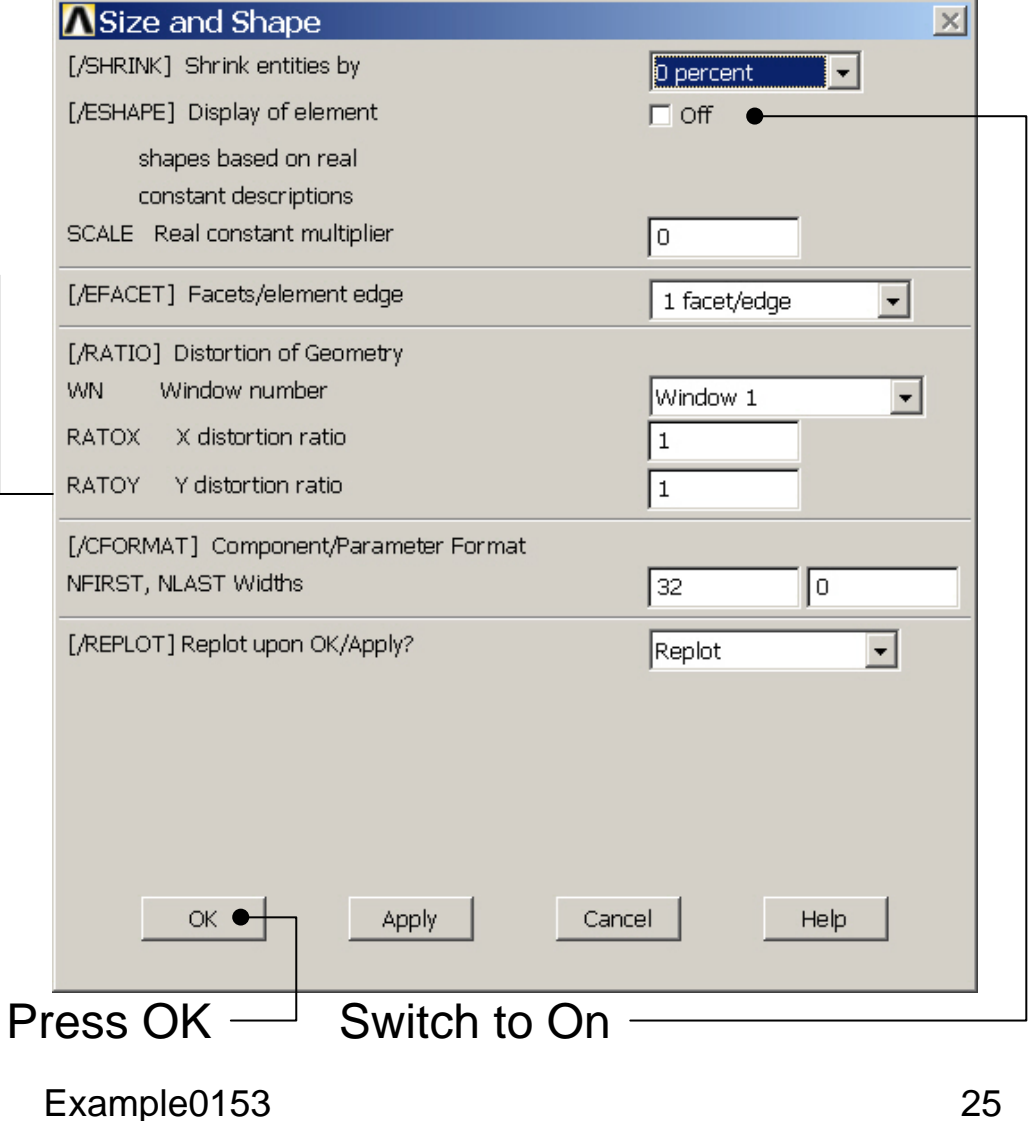

# Example – Display of element

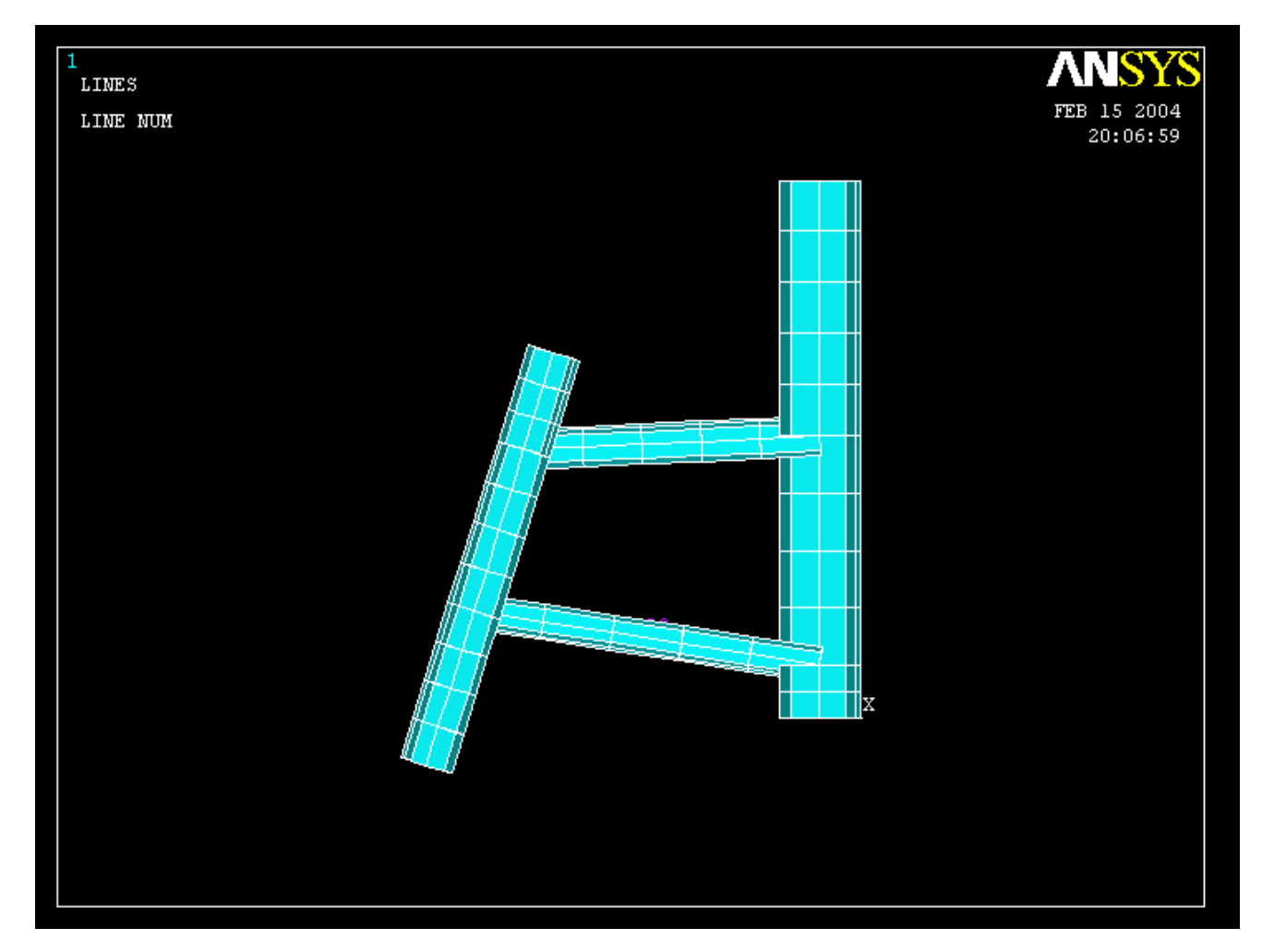

#### Computational Mechanics, AAU, Esbjerg ANSYS

#### Example – Analysis Type **Write Database Log File > Write DB log file** Write Database Log to Directories: **OK** Enter "example0153.lgw" **E**.lgw c:\...\administrator Cancel ⇔∝∖ **P** DOCUMENTS AN **Help** ADMINISTRATOL **Cookies Dokumenter Read Foretrukne Solution > Analysis Type > New Analysis** List Files of Type: Drives: Database Log (".lgw)  $\overline{\phantom{a}}$ 国 c:  $\blacktriangledown$ Network... **New Analysis**  $\vert x \vert$ Write non-essential cmds as comments  $\overline{\phantom{a}}$ [ANTYPE] Type of analysis G Static C Modal C Harmonic C Transient C Spectrum C Eigen Buckling Press OKSubstructuring OK <del>Cancel</del> Help

#### Example – Define Loads

#### **Solution > Define Loads > Apply > Structural > Displacement > On Lines**

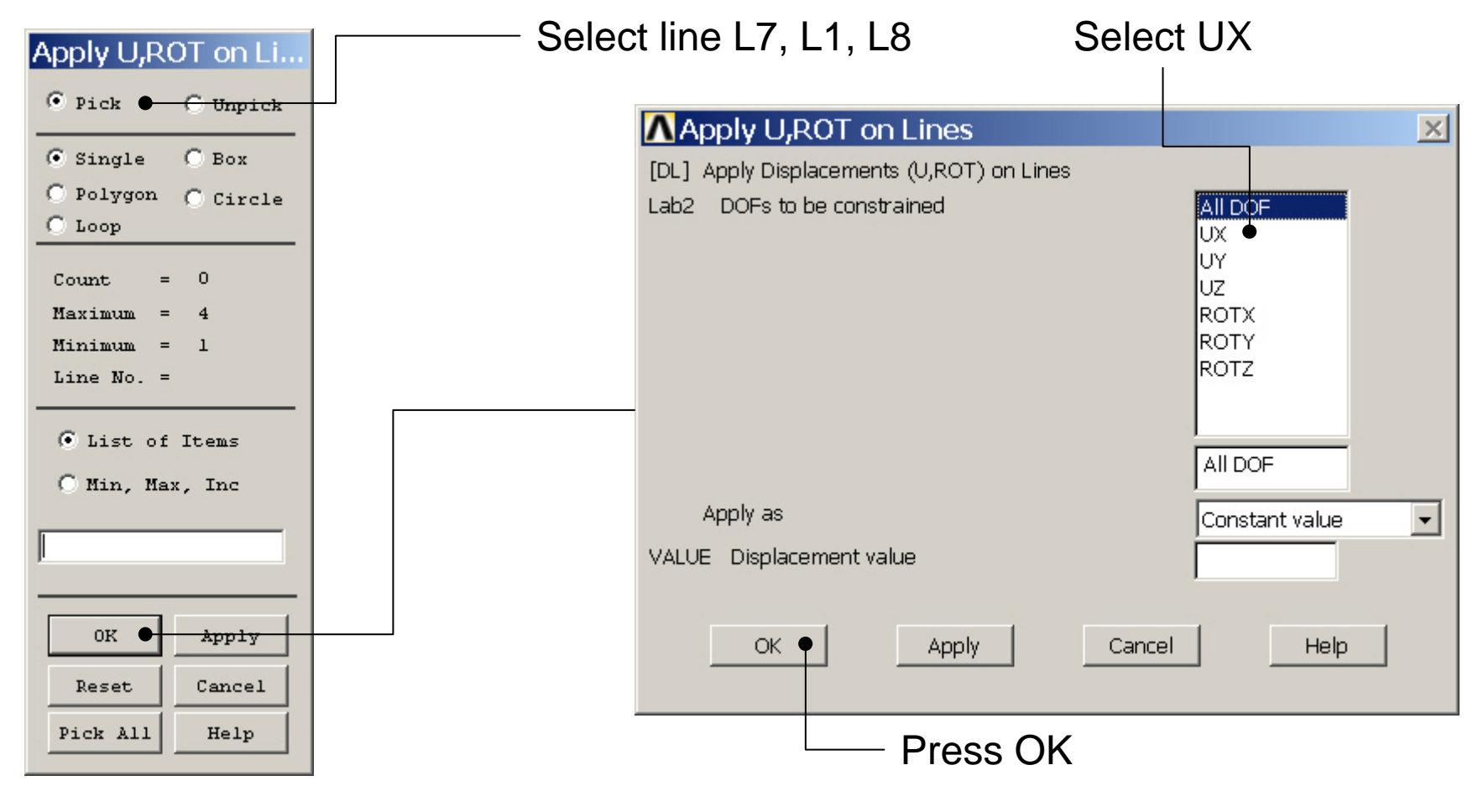

#### Example – Define Loads

#### **Solution > Define Loads > Apply > Structural > Displacement > On Keypoints**

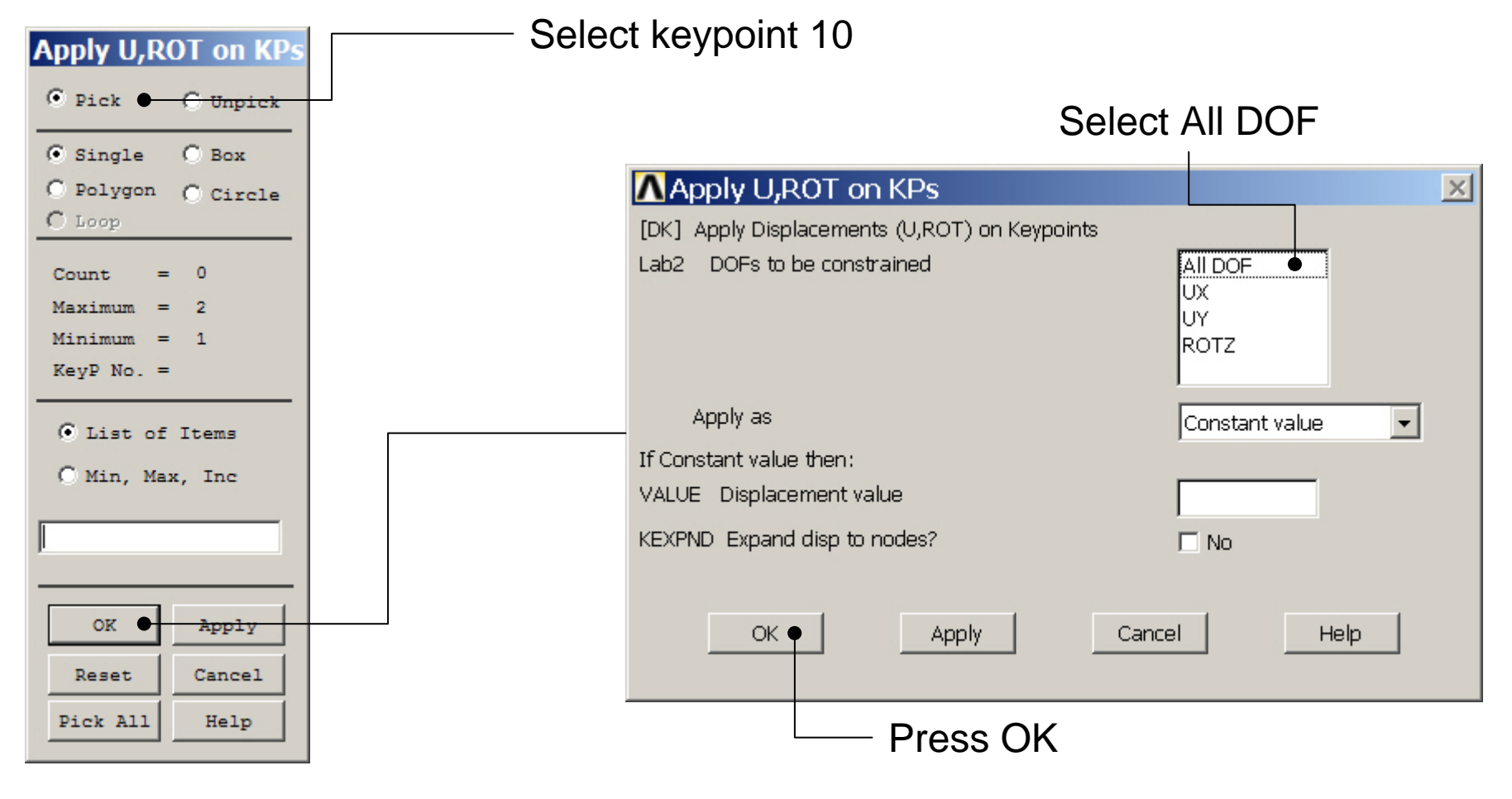

## Example – Define Loads

#### **Solution > Define Loads > Apply > Structural > Force/Moment > On Keypoints**

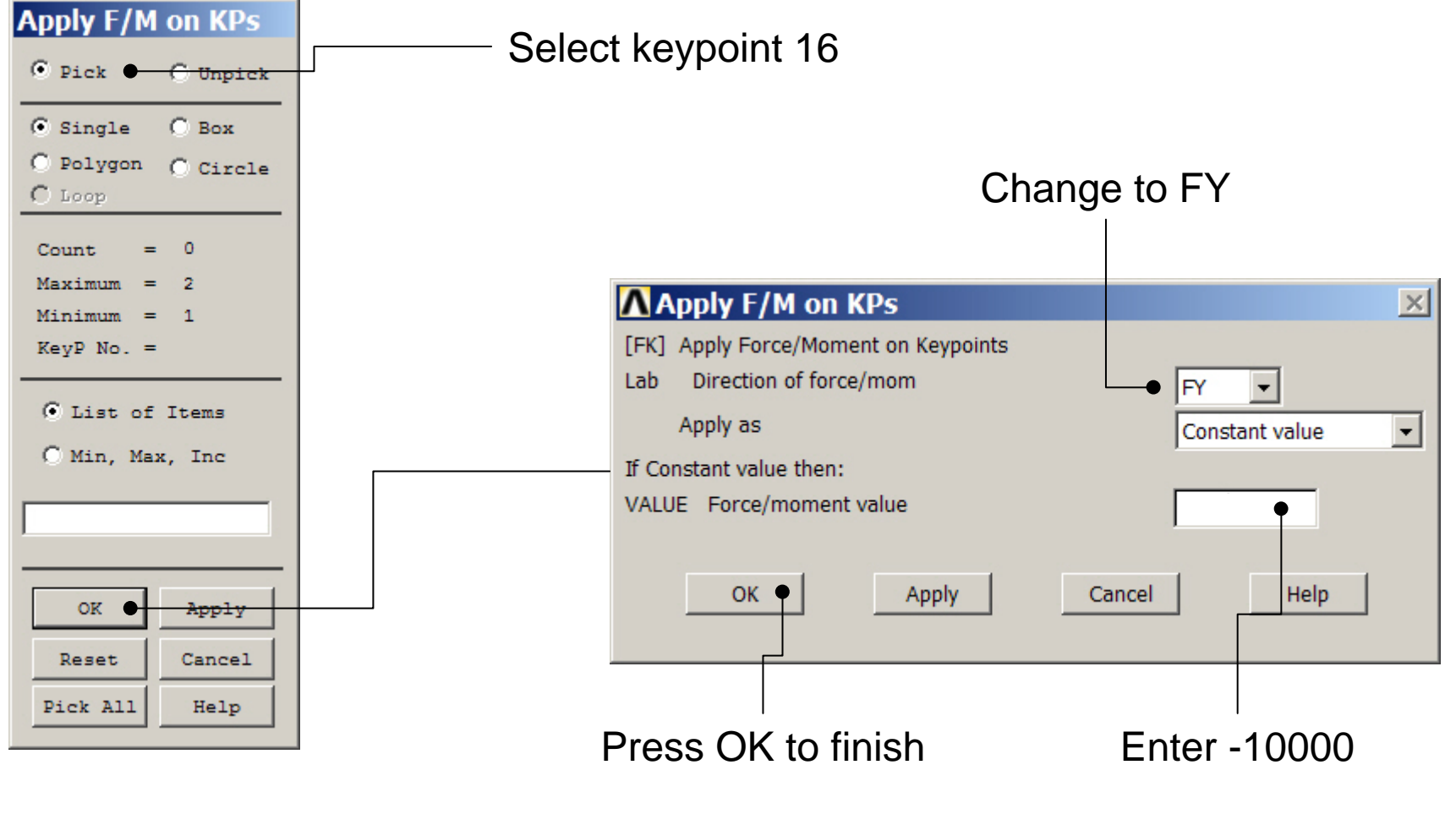

## Example – Boundary Conditions

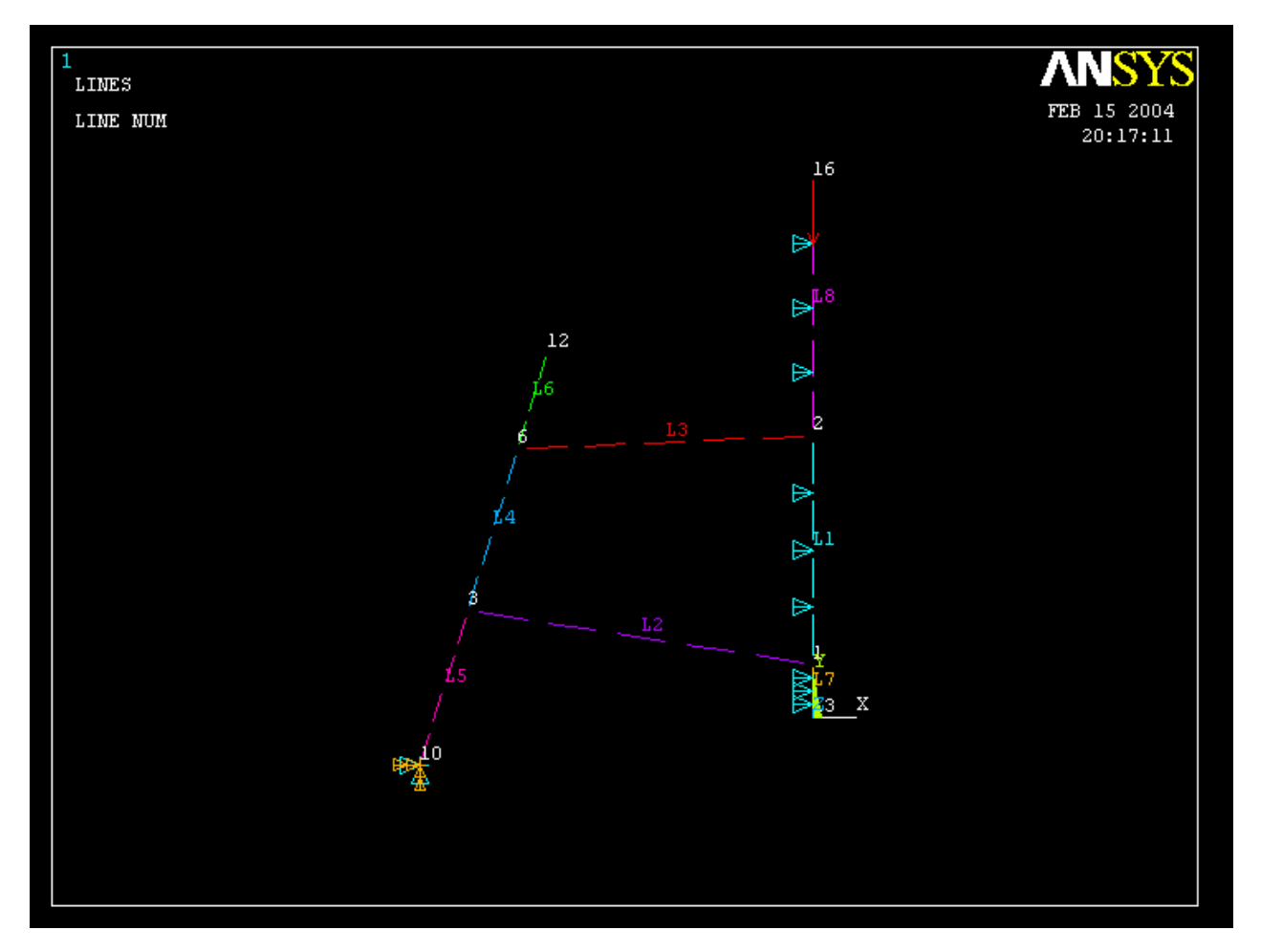

#### Example - Solve

#### **Solution > Solve > Current LS**

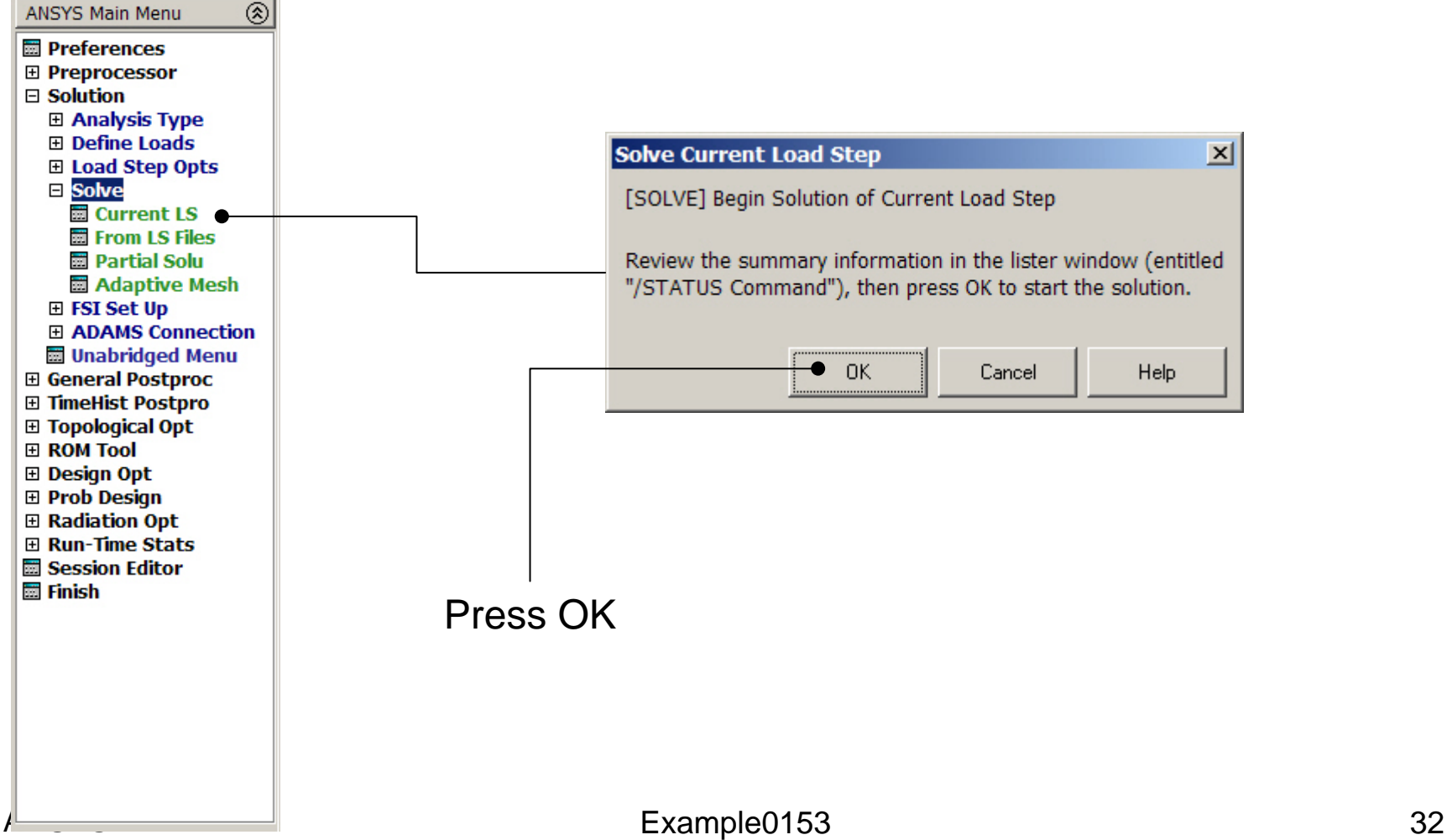

## Example - PostProcessing

#### **General Postproc > Plot Results > Deformed Shape**

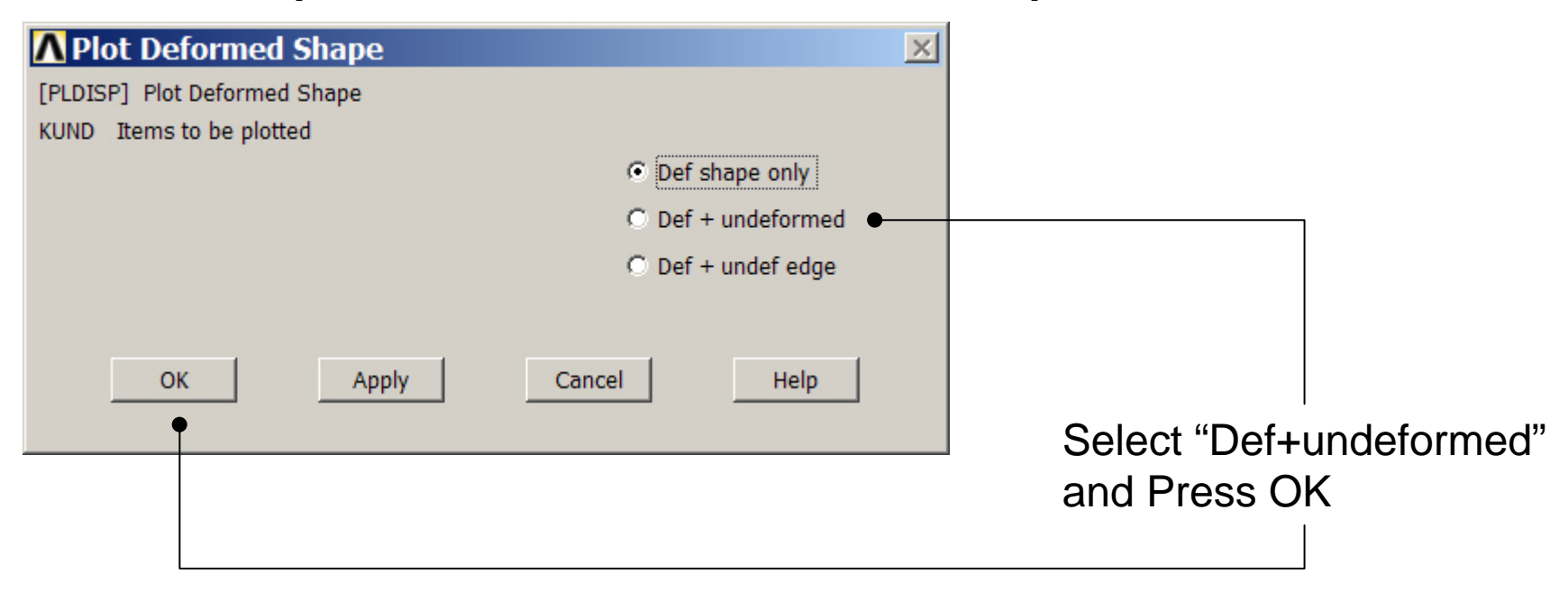

## Example – Deformed Shape

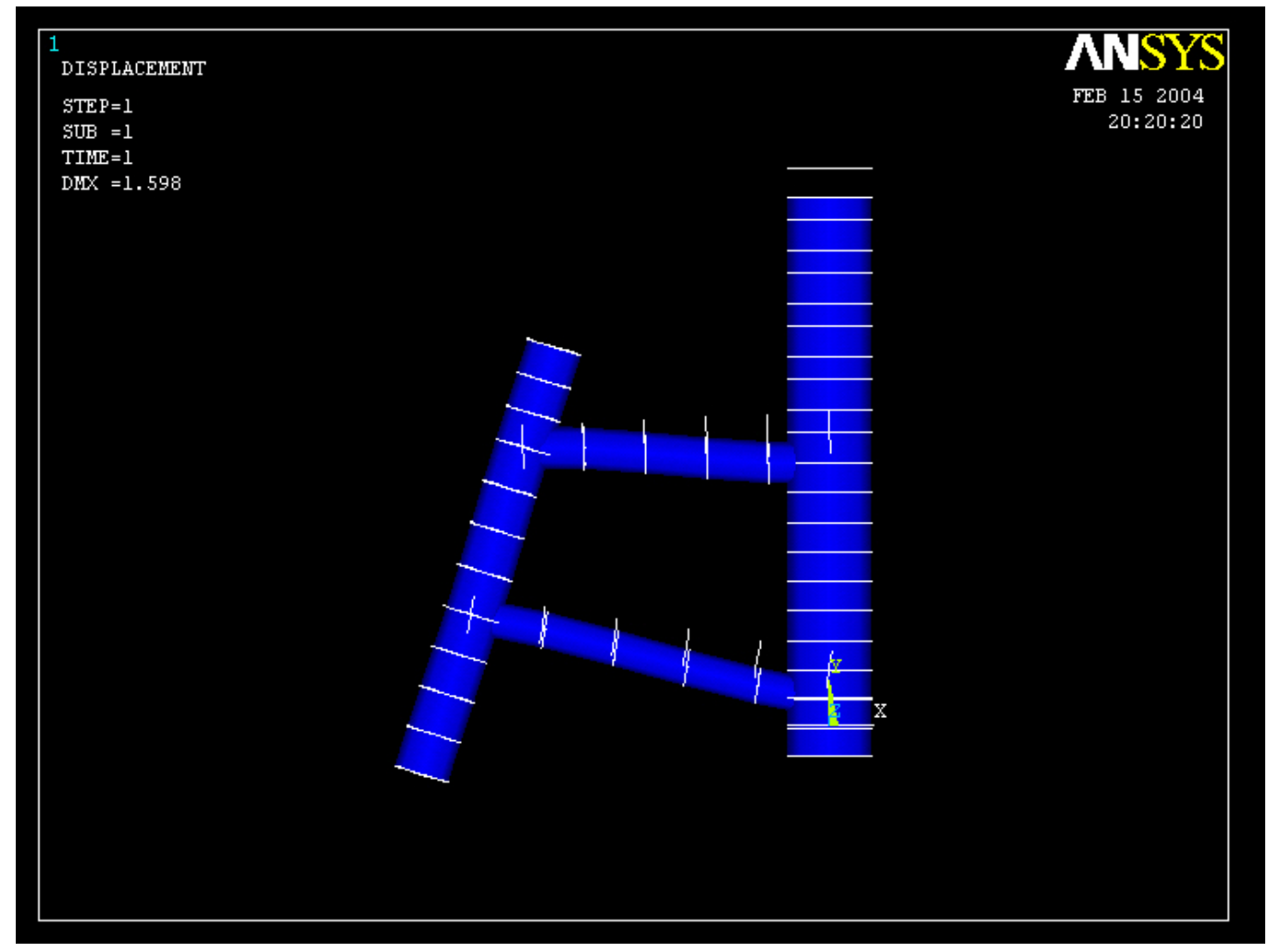

#### Computational Mechanics, AAU, Esbjerg ANSYS

#### Example – Contour Plot

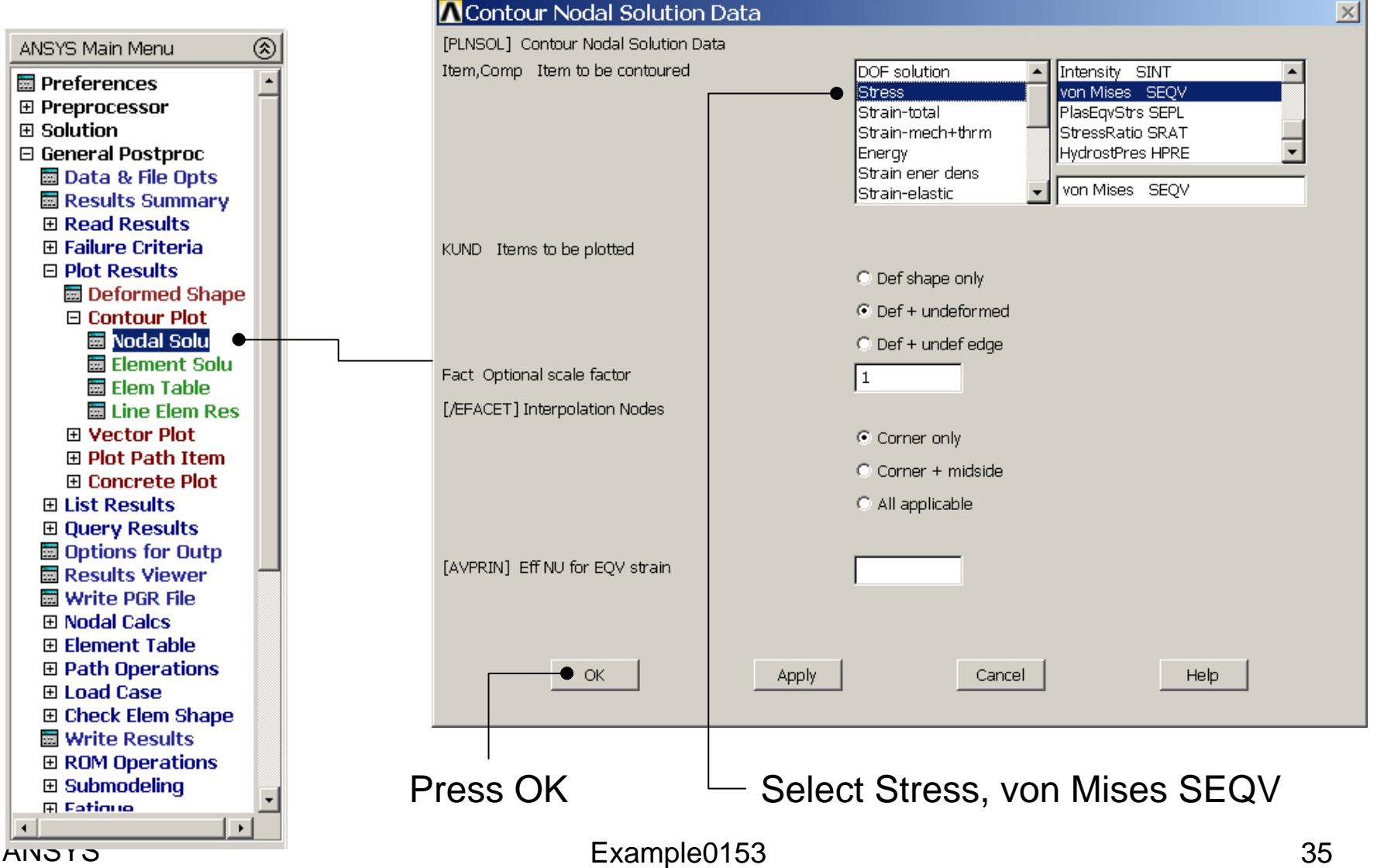

## Example – Contour Plot

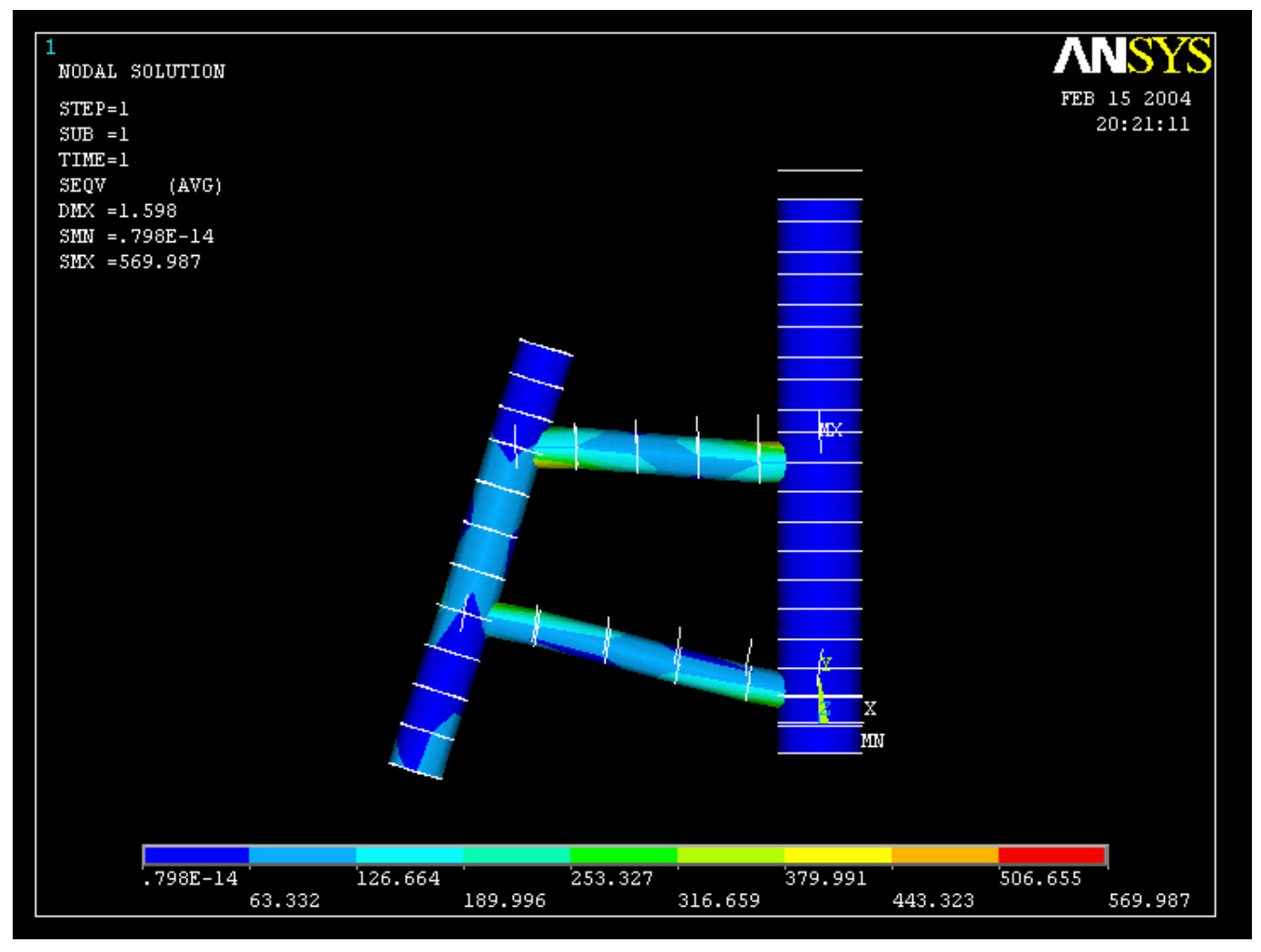

#### Example – Comments/Questions

- Could the model be modeled with beam elements instead of pipe elements?
- The "example0153.lgw" can be edited in "Notepad"
- Will the number of elements affect the solution?

## File menu

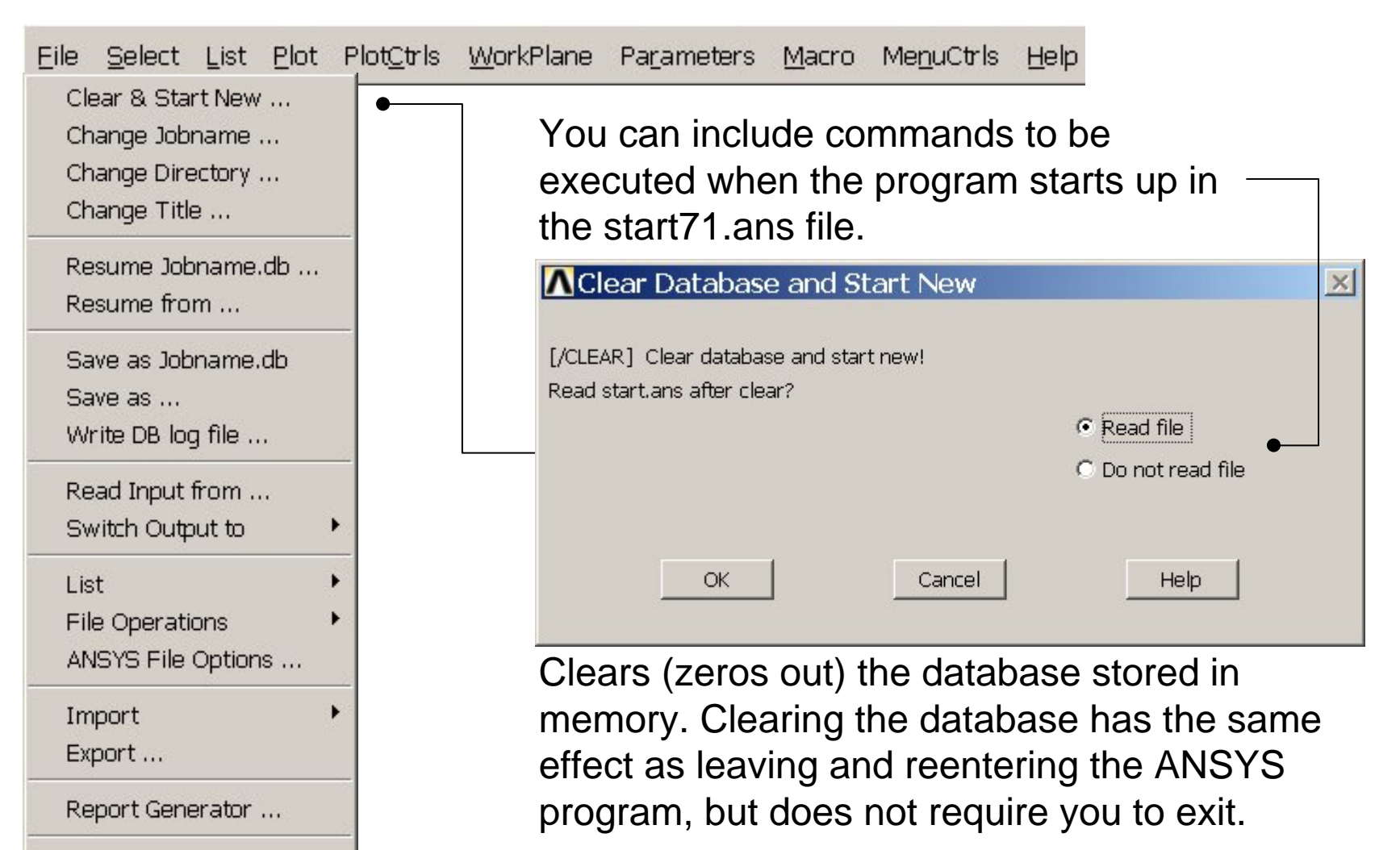

Example0153 38

Computational Mechanics, AAU, Esbjerg

Exit ...